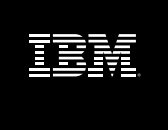

# **IBM Rational Build Forge Express Edition Installation Guide Version 7.0.2.5**

# **Table of Contents**

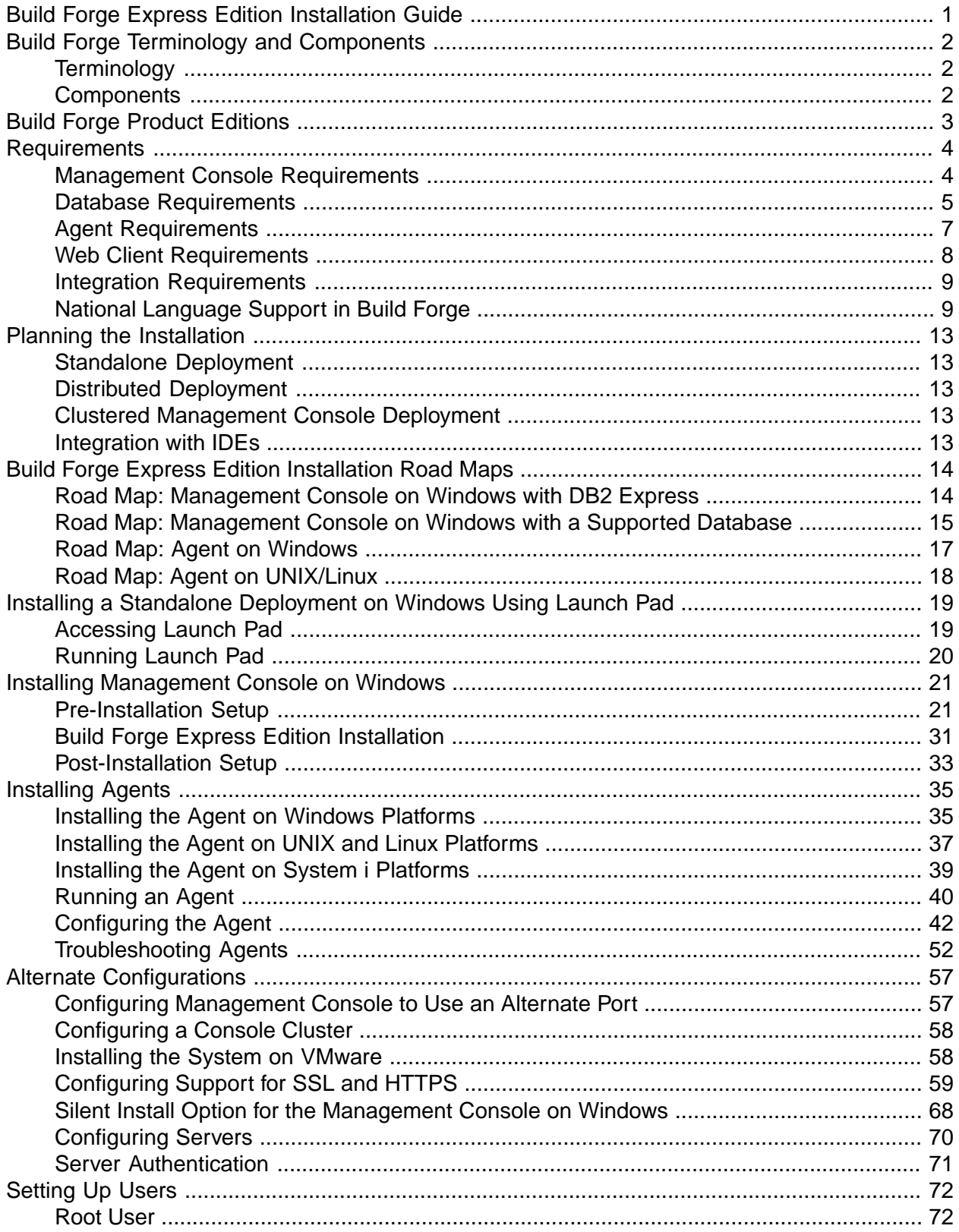

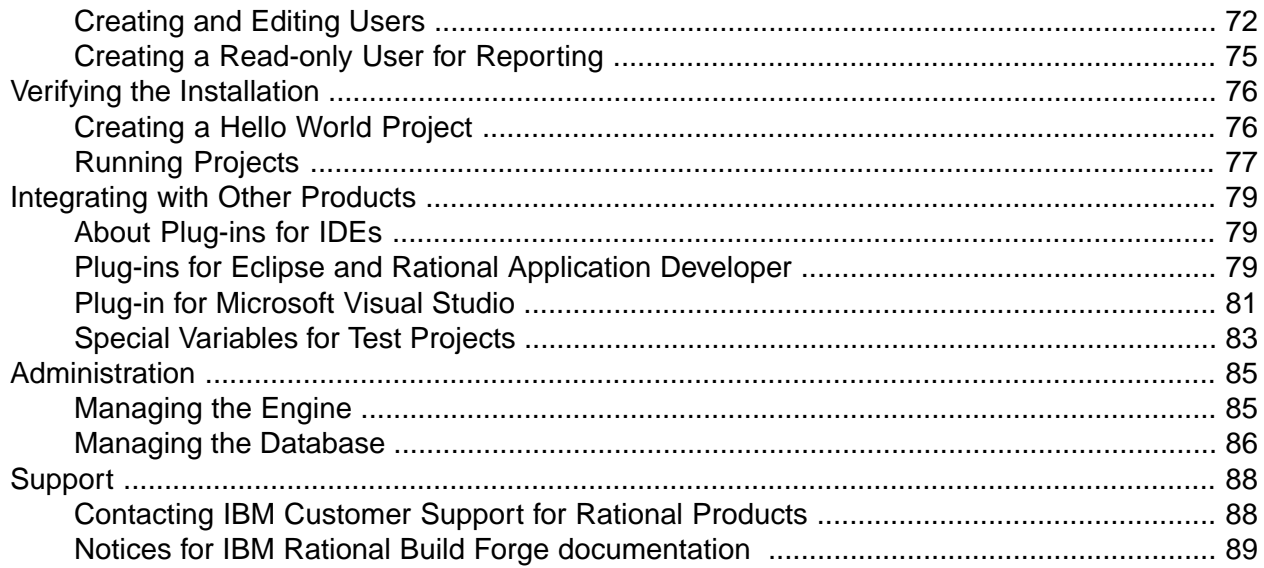

# **List of Figures**

D

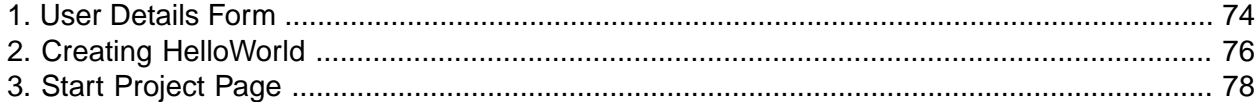

# <span id="page-4-0"></span>**Build Forge Express Edition Installation Guide**

This guide provides installation instructions for the Management Console and the agent.

### **Note**

Before using this information and the product it represents, read the information in ["Notices](#page-92-0) for IBM Rational Build Forge [documentation](#page-92-0) " on [page](#page-92-0) 89.

First Edition June 2009.

This edition applies to version 7.0.2 of IBM $^\circledR$  Rational $^\circledR$  Build Forge $^\circledR$  Express Edition and all subsequent releases and modifications until otherwise indicated in new editions.

Document version and build: 7.0.2-006.0003.

**© Copyright International Business Machines Corporation 2003, 2009. All rights reserved.**

US Government Users Restricted Rights - Use, duplication or disclosure restricted by GSA ADP Schedule Contract with IBM Corp.

# <span id="page-5-0"></span>**Build Forge Terminology and Components**

<span id="page-5-1"></span>This section introduces you to Build Forge $^\circledR$  components and terminology.

# **Terminology**

The primary purpose of the system is to enable you to define and run *projects*. A project accomplishes a task, like building and packaging software. The power of the system comes from its ability to track, control, and report on the execution of complex tasks distributed over multiple hosts.

**Project**: a set of *steps* to be executed.

**Step**: a single executable operation that can be individually scrutinized for success or failure. When a project is run, each of its steps is run in the specified order on the specified *servers*. It can be run in an *environment* you specify. A step is made up of one or more commands. Each command may itself launch an executable file, a batch file, or script that launches many other commands. A command is anything that can be invoked from the command line of a given server.

**Environment**: defined in an Environment which consists of one or more environment variables. Environments can be assigned to *servers*, *projects*, or *steps*.

<span id="page-5-2"></span>**Server**: is a host where an agent is installed. The agent enables the Management Console to communicate with the host and run a project or project step.

# **Components**

The Build Forge $^\circledR$  system is made up of the following components arranged in a three-tier architecture:

- **Web Client**: Web browsers are used by end users and administrators to access the Management Console.
- **Management Console**: the primary user and administrator interface. Users can define and run projects. Administrators can manage server resource, user authorizations, and project characteristics.
- **Database**: provides backing store for the Management Console. The database stores project definitions, system configurations, and user configurations.
- **Agent**: an installed interface on a host that lets the Management Console use it as a server resource. An agent must be installed on every host that you want to be used as a server resource by the Management Console.

The components can be deployed in a variety of ways, ranging from all components on a single host to a system that uses clustered Management Consoles and a large number of distributed server resources.

# <span id="page-6-0"></span>**Build Forge Product Editions**

The editions of the Build Forge product are

- IBM Rational Build Forge Express Edition
- IBM Rational Build Forge Standard Edition
- IBM Rational Build Forge Enterprise Edition

The table lists the distinct components or features for the editions.

#### **Note**

Editions do not support the same operating systems and databases for the Management Console.

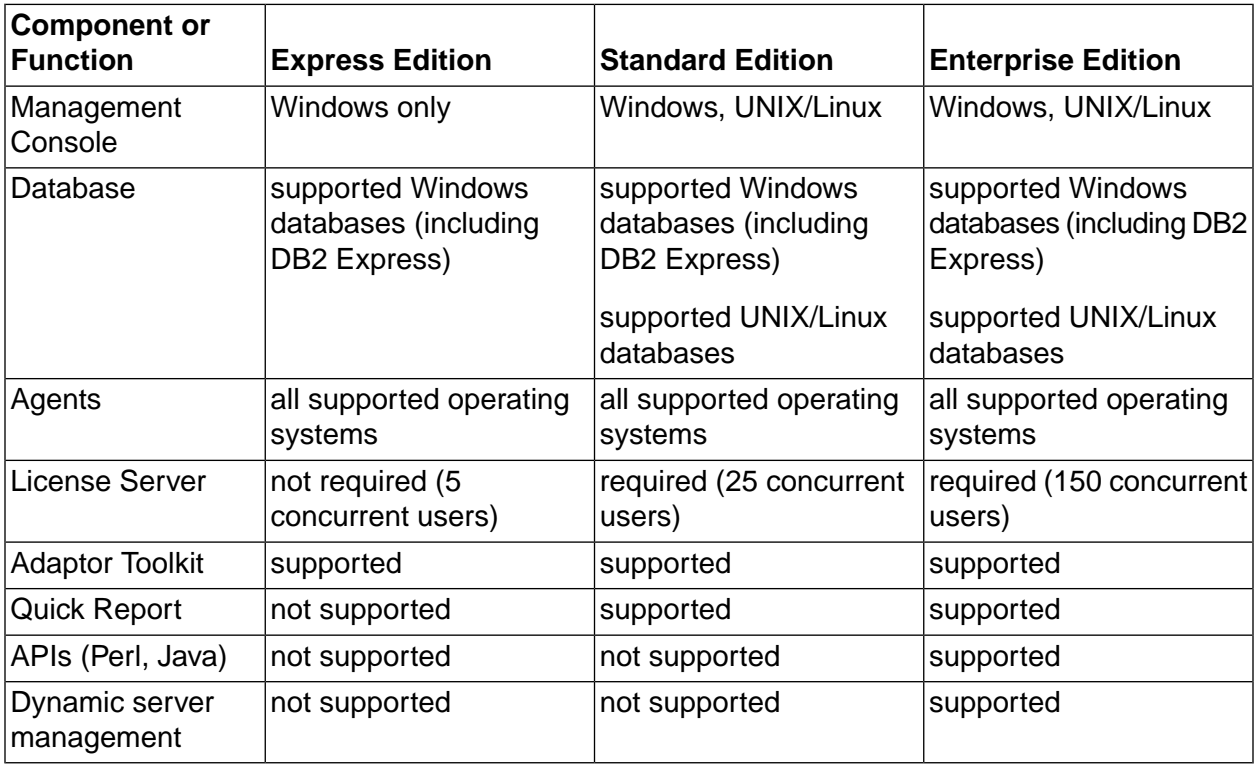

# <span id="page-7-0"></span>**Requirements**

This section lists hardware and software requirements for installing the Build Forge $^\circledR$  system.

It identifies requirements for system components:

- Management Console
- Database
- Agent
- Web client
- <span id="page-7-1"></span>**Integration**

## **Management Console Requirements**

This section identifies licensing requirements and operating system requirements.

### **Licensing Requirements**

Build Forge Express Edition comes with five built-in fixed licenses. The predefined root user does not require a license. Once users are defined, the first five who log in get a license assigned to them.

The root user can release a license from a user either by deleting the user or using the **Purge Seat** capability in the Management Console at **Administration** → **Users** . The next user to log in takes the free license.

### **Operating System Requirements**

**Resource Requirements**: the Management Console typically requires 2GB of disk space for its files and 1GB RAM (minimum) to operate, 2G RAM if using Quick Report.

The Management Console runs on the following **operating systems** and *hardware platforms*.

*Windows Systems*

- **Windows Server 2003 SP1**: *32-bit Intel*
- **Windows XP Pro**: *32-bit Intel*

### **Additional Technology Requirements**

The following technologies are required as part of a Management Console installation. They are installed automatically when you install the Express Edition Management Console.

• Apache 2 - See also http://www.apache.org/

- PHP 5.2.1 See also  $\frac{h_{\text{t}}}{h_{\text{t}}}\cdot$  /  $\frac{h_{\text{t}}}{h_{\text{t}}}\cdot$  (PHP 5.1.2 is installed with the Windows installation of Build Forge).
- Perl 5.8 See also http://www.cpan.org/.
- Tomcat 5.5.9 See also http://tomcat.apache.org/
- JDBC drivers Database driver requirements are shown in Database Requirements, below.
- <span id="page-8-0"></span>• PHP and Perl drivers - Database driver requirements are shown in Database Requirements, below.

## **Database Requirements**

You can install a DB2 $^\circledR$  Express database at the same time you install the Management Console. It is installed on the same host as the Management Console. If you prefer, you can use a different database that you already have. The following databases and versions are supported:

- DB2 Express 9.1.1 (this is the version packaged with the Build Forge system)
- DB2 8.x and 9.x
- Microsoft® SQL Server 2005 (**on Windows platforms only**). *Support for SQL Server is for English-only, because it does not support UTF-8.*
- MySQL 4.x, 5.0 (**except**: for Management Console on AIX platforms, MySQL is not supported)
- Oracle 9.2+, 10g, 10.2
- Sybase Adaptive Server Enterprise (ASE) 12.5 (**on Windows platforms only**)

### **Database Client Drivers**

You must have database client drivers installed *before* installing Management Console. The installation procedures include instructions on how to install and configure them. The following table shows the technology used as a database driver (on the Management Console host) to access the database (typically installed on a different host).

#### **Database Client Drivers**

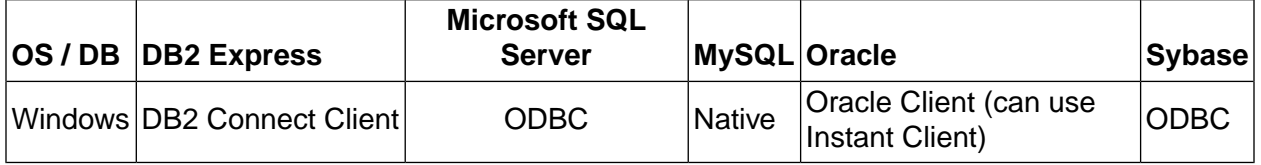

## **Database Connection Port**

Build Forge assumes that you are using the default connection port for your database. If you are not using the default port, add the  $d_{b_t}$  or  $t$  keyword to the buildforge.conf file and set its value to the database connection port you are using.

## **PHP and Perl Database Drivers**

These drivers are installed automatically during a Management Console installation on Windows. You install them manually on UNIX or Linux. See the installation procedures for more information.

### **PHP and Perl Database Drivers**

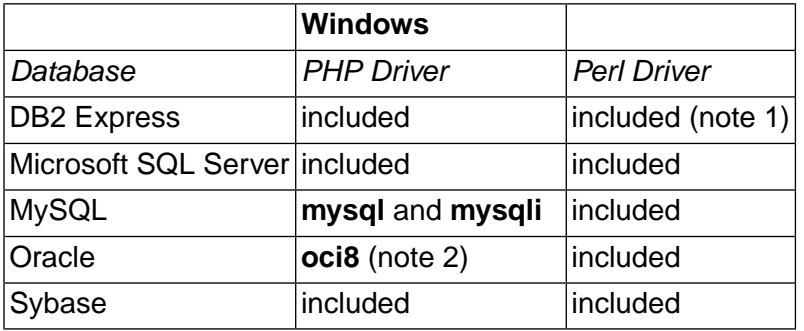

- *Note 1*: **DBD::DB2** is installed automatically if you install the DB2 Express for Windows included with Build Forge. You may have to add it if you are setting up an existing DB2 Express installation or installing it on a UNIX/Linux platform.
- *Note 2*: **oci8** may already be present if an Oracle client has been installed. *Version 5.2.1 of the driver is installed as part of the PHP 5.1.2 installation on Windows.* To check for its presence, place a test.php web page containing <? phpinfo(); ?> on the intended Management Console host below <*bf-install*>/webroot/public. Check that Apache or Build Forge is running. View test.php using a browser. Look for the oci8 module listing.

## **JDBC Drivers**

JDBC drivers are required for use with Tomcat, which drives the reporting system for Build Forge and for the Quick Report tool. Tomcat is also needed to support the services-layer Java and Perl APIs.

JDBC drivers for DB2 Express on Windows are installed automatically. For all other supported databases on Windows, UNIX, or Linux, you must download and install the drivers. Instructions are provided for each database on each platform.

## **Perl Modules**

These modules are installed automatically during an Express Edition Management Console installation on Windows. Use the Perl CPAN utility to review the list ofr modules and install modules. Use the CPAN web site to get more information, http://www.cpan.org/.

- To check for a module: perl -M*<Module>*::*<Name>* -e l
- To open a CPAN shell: perl -MCPAN -e shell
- To install a module from a CPAN shell: cpan> install *<Module>*::*<Name>*

#### **Perl Modules Required for Management Console**

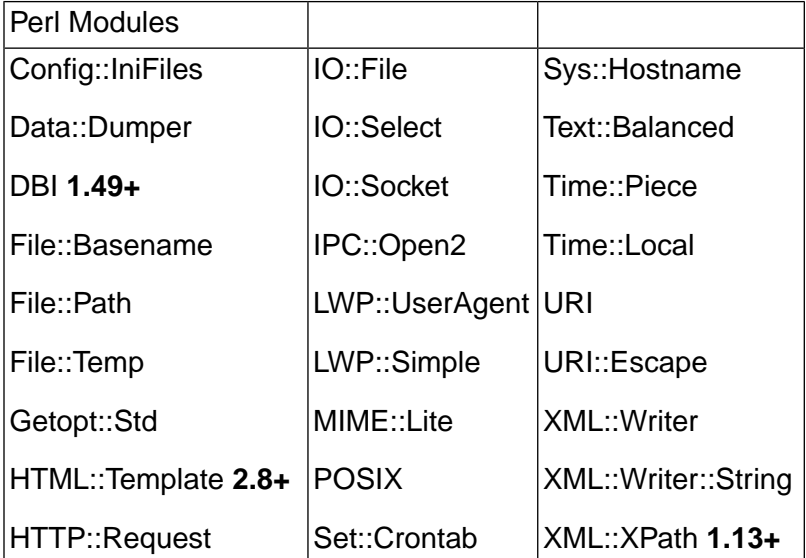

# <span id="page-10-0"></span>**Agent Requirements**

The agent runs on the following **operating systems** and *hardware platforms*, requiring the following (RESOURCES).

*Windows Systems*

- Windows Server 2003: 32*-bit Intel* (160KB DISK, 1MB RAM<sup>1</sup>)
- **Windows XP Pro**: *32-bit Intel* (160KB DISK, 1MB RAM<sup>1</sup>)
- **Windows Vista Ultra**, **Windows Vista Enterprise**: *32-bit Intel* (160KB DISK, 1MB RAM<sup>1</sup> )

*UNIX and Linux Systems*

- AIX 5.3+: *System p, Power5* (1MB DISK, 1MB RAM<sup>1</sup>)
- **HP-UX 11i (v1, 2, 3)**: *HP 700, 800* (1.1MB DISK, 1MB RAM<sup>1</sup>)
- Macintosh OS 10.x, OS X Server 10.x: 32-bit Intel, PowerPC (200KB DISK, 1MB RAM<sup>1</sup>)
- **Red Hat Enterprise Linux 4.x**: *32-bit Intel* (600KB DISK, 1MB RAM<sup>1</sup>)
- Solaris 8, 9, 10 : 64-bit SPARC, 32-bit SPARC (850KB DISK, 1MB RAM<sup>1</sup>)
- *IBM Systems*
- **IBM System i v5r4**: *AS400*
- **IBM System z 1.6, 1.7, 1.8**: *Mainframe*

#### **Note**

The agent is provided as a 32-bit application. It should not be compiled from source as a 64-bit application. The compiled 32-bit agent, for example, can run on a 64-bit Solaris OS.

### **Note**

 $1$  Memory requirements are for a running agent only. Add to that requirement any requirements for applications that the agent will run during processing. For example, running a step to perform a code checkout is a common usage of the agent. Performing that step requires a significant amount of additional memory on the agent host. For best results, perform live tests and obtain memory consumption metrics before putting the system into production.

# <span id="page-11-0"></span>**Web Client Requirements**

Some minimum resolution and browser version levels are required when accessing the Management Console from a client system.

Use a web browser to access Management Console as a client.

- Browsers supported:
	- **Internet Explorer**: IE 6 and IE 7. The UI experience is better in IE 7. ActiveX controls must be enabled or the console server host must be added to the Trusted Sites list. (Tools > Internet Options > Security). Note that Windows 2003 disables ActiveX controls by default.
	- **Mozilla Firefox:** 1.5 or 2.0 and later.
	- **Mozilla Suite:** 1.7.13 and later.
- Minimum display resolution:
	- 1024 x 768 minimum in order to display the Management Console correctly. Recommended resolution: 1280 x 1024 or higher.

#### **Note**

Do not shrink the browser window smaller than the size that the Build Forge application uses (1024 x 768). In some cases shrinking the window hides necessary controls and causes unpredictable behavior.

• Clear cache: *all web clients* must clear their cache after the Management Console is updated (upgrade installation) or has an iFix applied.

# <span id="page-12-0"></span>**Integration Requirements**

This section identifies product and version requirements for SCM (source configuration management) adaptors and IDE (integrated development environment) plug-ins.

## **SCM Adaptor Requirements**

Build Forge can be integrated via adaptors to source configuration management systems. Adaptors are provided for the following systems at the designated version(s):

- ClearQuest: version 7.0 or later
- ClearCase: version 6.0 or later

### **IDE Plug-in Requirements**

Plug-ins are provided for IDEs that allow IDE users to operate the Build Forge console from the IDE user interface. Plug-ins are provided for the following systems at the designated version(s):

- Eclipse: version 3.02 or later
- Rational Application Developer: version 6.0 or later
- Microsoft Visual Studio: 2003 and 2005 (.NET IDE plug-in)

### **Tivoli IT Asset Manager Requirements**

<span id="page-12-1"></span>The product is shipped ready for use with Tivoli IT Asset Manager products. The following file is installed in the installation root directory and must not be deleted, renamed, or edited: IRBFSRV0700.SYS2

# **National Language Support in Build Forge**

The Build Forge product provides localized support for French, German, Italian, Brazilian Portuguese, Spanish, Japanese, Korean, Simplified Chinese, and Traditional Chinese.

This section provides information about language support in Build Forge.

### **Language Settings for the Management Console and Agent**

This topic describes how Build Forge configures language settings for the Management Console, agent, and engine components.

### **Management Console Language Settings**

The language setting for the current user determines the language used to display interface controls in the Management Console.

The Management Console language setting for a user account is set as follows:

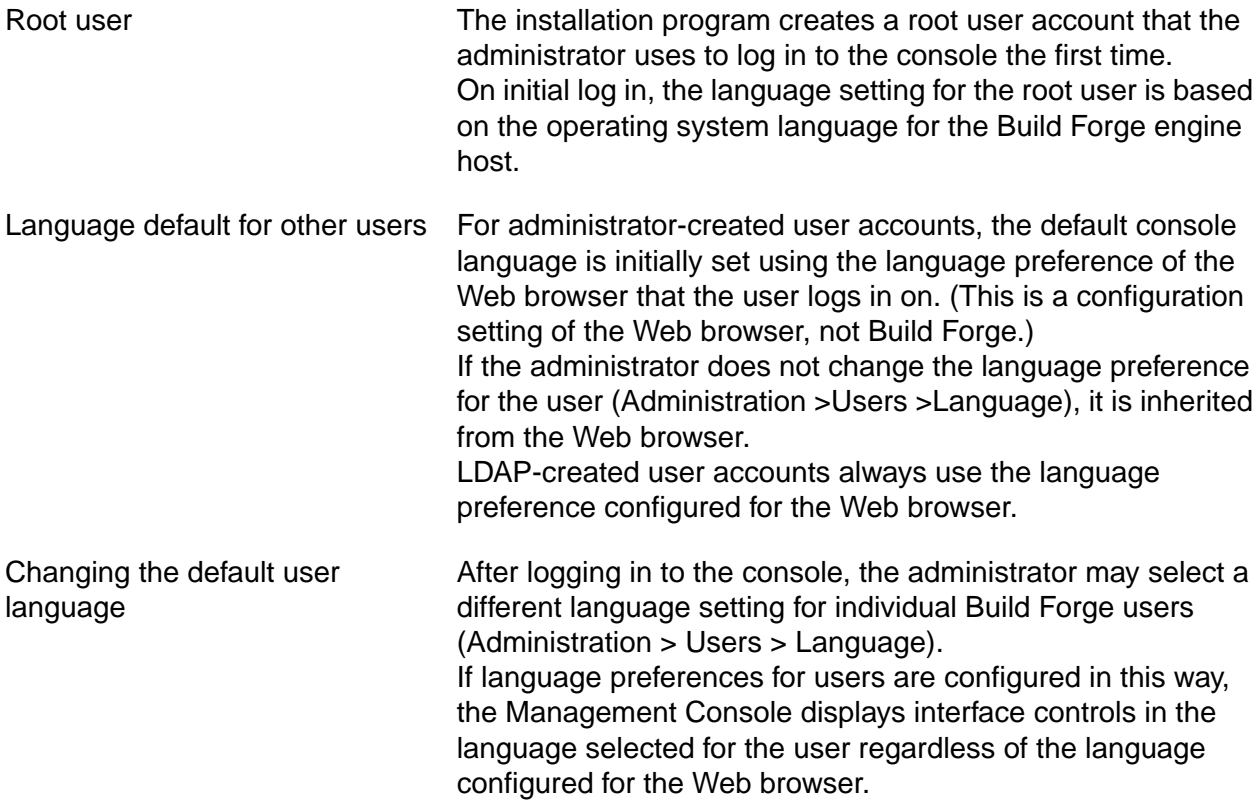

### **Agent and Build Forge Engine Language Settings**

The operating system language for the Build Forge engine host dictates:

- the language used by the Build Forge engine
- the default language for the Build Forge agent (The agent language setting controls the language used to produce system messages and job output.)

Regardless of how the language is set for the Management Console (either through the Web browser or as a Build Forge user preference), the agent logs data for system messages and job output in the operating system language of the Build Forge engine host.

To avoid mixed languages in the Management Console interface, the language selected for the Management Console must match the language used by the Build Forge engine host.

### **Recommended Language Setup**

Build Forge recommends using the same language for the Web browser, the operating system on the Management Console host, and the Build Forge user to ensure that the language displayed in the Management Console matches the language that the agent uses to log data for system messages and job output.

### **International Data Support for the Database Host**

To display and manipulate international data, the host machine for the Management Console database:

- must be configured to use the Unicode UTF-8 character set
- must have the necessary fonts installed

### **Changing User Language Preference in the Management Console**

The default language for all Management Console users is initially set to the language of the Web browser.

To change the language setting for a Build Forge user, select Administration > Users > Language.

The Management Console displays user interface controls in the language selected for the user, but the agent continues to log data for system messages and job output in the operating system language of the Build Forge engine host.

### **Determining the Language/Charset for UNIX/Linux Hosts**

If the Management Console or agent is installed on a UNIX/Linux host, use the locale command as follows.

• To determine the language/charset currently being used by the operating system:

\$locale

• To determine the language/charset combinations available to the operating system:

```
$locale -a
```
• To set locale on login, a rc or profile script is used.

### **Determining the Language Code Page for Windows Hosts**

If the Management Console or agent is installed on a Windows host, use the  $_{\rm chcp}$  command as follows:

To determine the active code page number:

> chcp

• To set the code page, enter the number for the language:

```
$chcp code_page
```
The following table lists the Windows character encodings for the NLV1 languages that Build Forge supports:

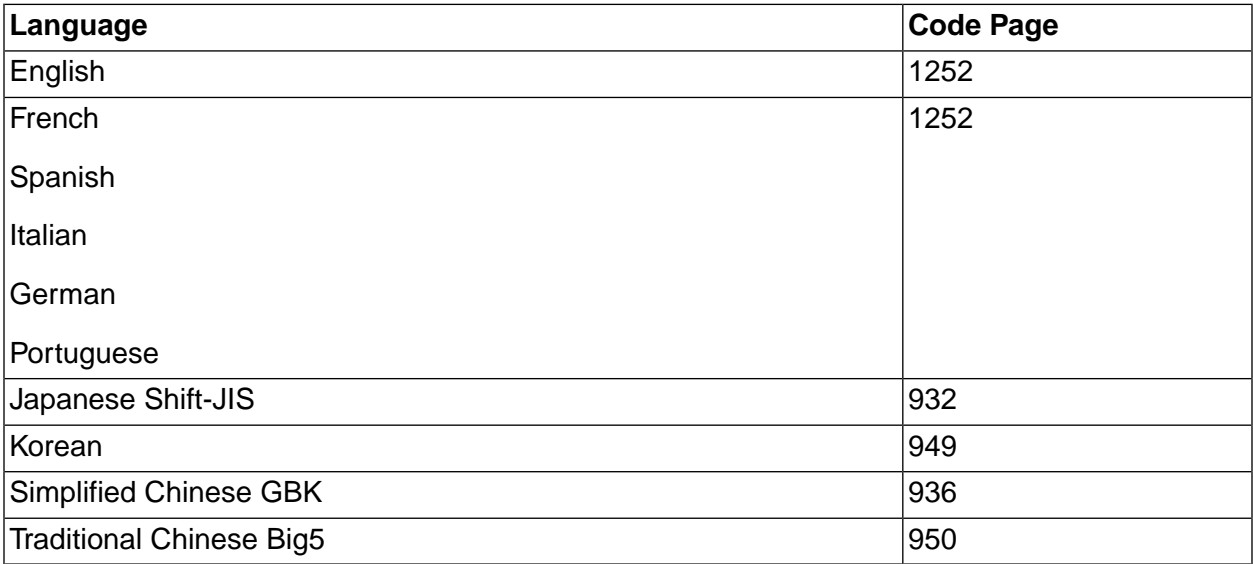

# <span id="page-16-0"></span>**Planning the Installation**

This section describes the planning needed for installing the Build Forge $^\circledR$  system. It describes the following deployment configurations:

- **Standalone**
- **Distributed**
- Clustered Management Console
- Integration with IDEs

<span id="page-16-1"></span>The system is highly configurable. Within a deployed system, project definitions can be configured to take advantage of resources to meet different needs.

# **Standalone Deployment**

<span id="page-16-2"></span>A standalone deployment has the database, Management Console, and one agent deployed on a single host. This deployment is typically used for evaluation or development purposes.

# **Distributed Deployment**

<span id="page-16-3"></span>A distributed deployment distributes the database, Management Console, and multiple agents across multiple hosts. This deployment is the most typically used production environment.

# **Clustered Management Console Deployment**

<span id="page-16-4"></span>If request and job traffic will exceed the capabilities of a single host, the Management Console can be clustered on multiple hosts to increase capacity. One installation of the Management Console is designated the master. Others are designated secondary.

# **Integration with IDEs**

The system can be integrated with Integrated Development Environments. Typically this means that users can view projects and run jobs from inside the IDE.

# <span id="page-17-0"></span>**Build Forge Express Edition Installation Road Maps**

<span id="page-17-1"></span>Use the road maps in this section to survey the list of tasks required tasks to install and configure Build Forge components in your environment.

# **Road Map: Management Console on Windows with DB2 Express**

Use this road map to install the Management Console and the provided DB2 Express database on a single Windows host. Choosing the provided DB2 Express database is the quickest setup option.

### **Road Map: Management Console on Windows with DB2 Express on a Single Host**

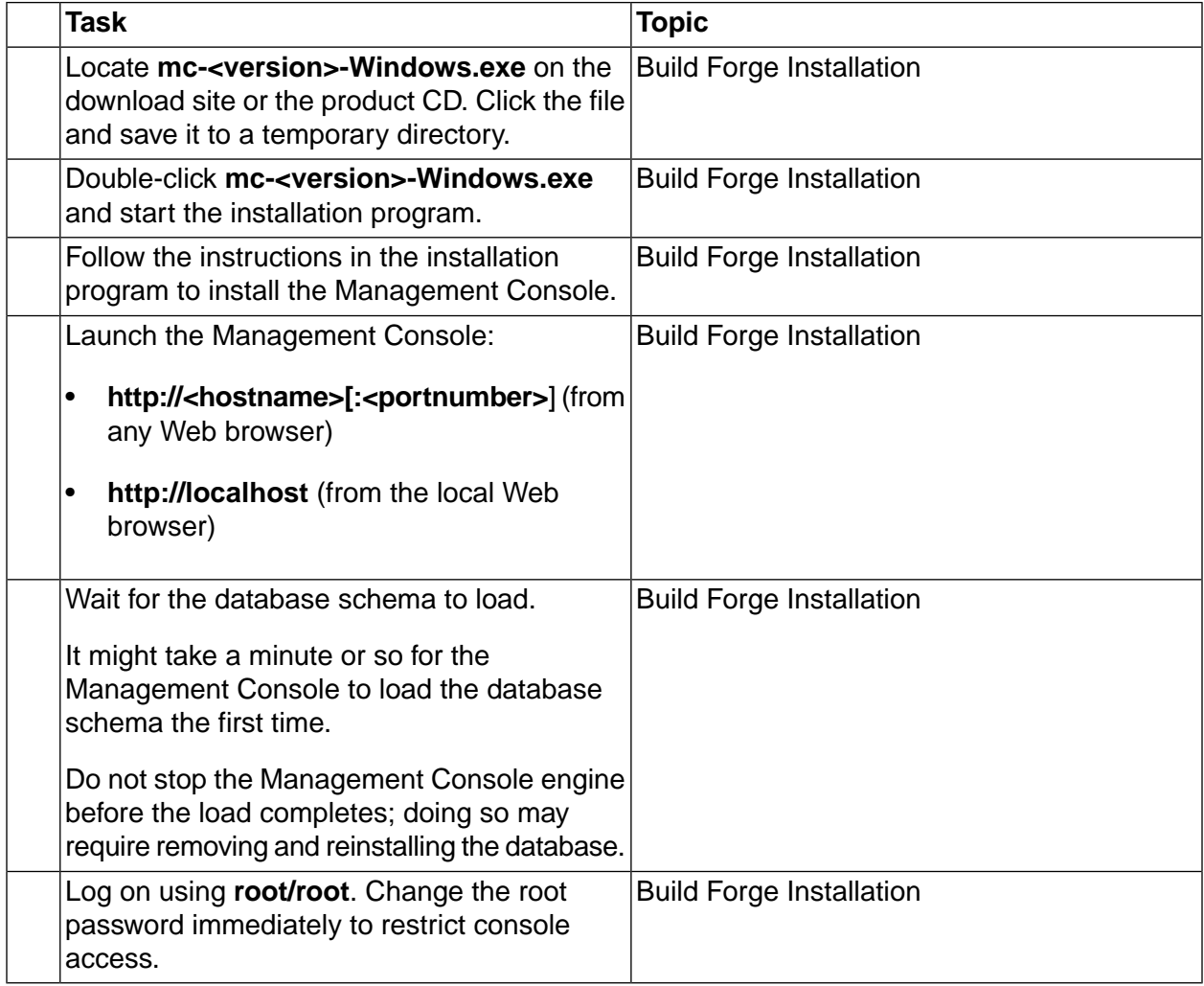

# <span id="page-18-0"></span>**Road Map: Management Console on Windows with a Supported Database**

Use this road map to install the Express Edition Management Console on a Windows host and install a supported database (other than DB2 Express) on a separate host.

г

### **Road Map: Management Console on Windows with a Supported Database on a Separate Host**

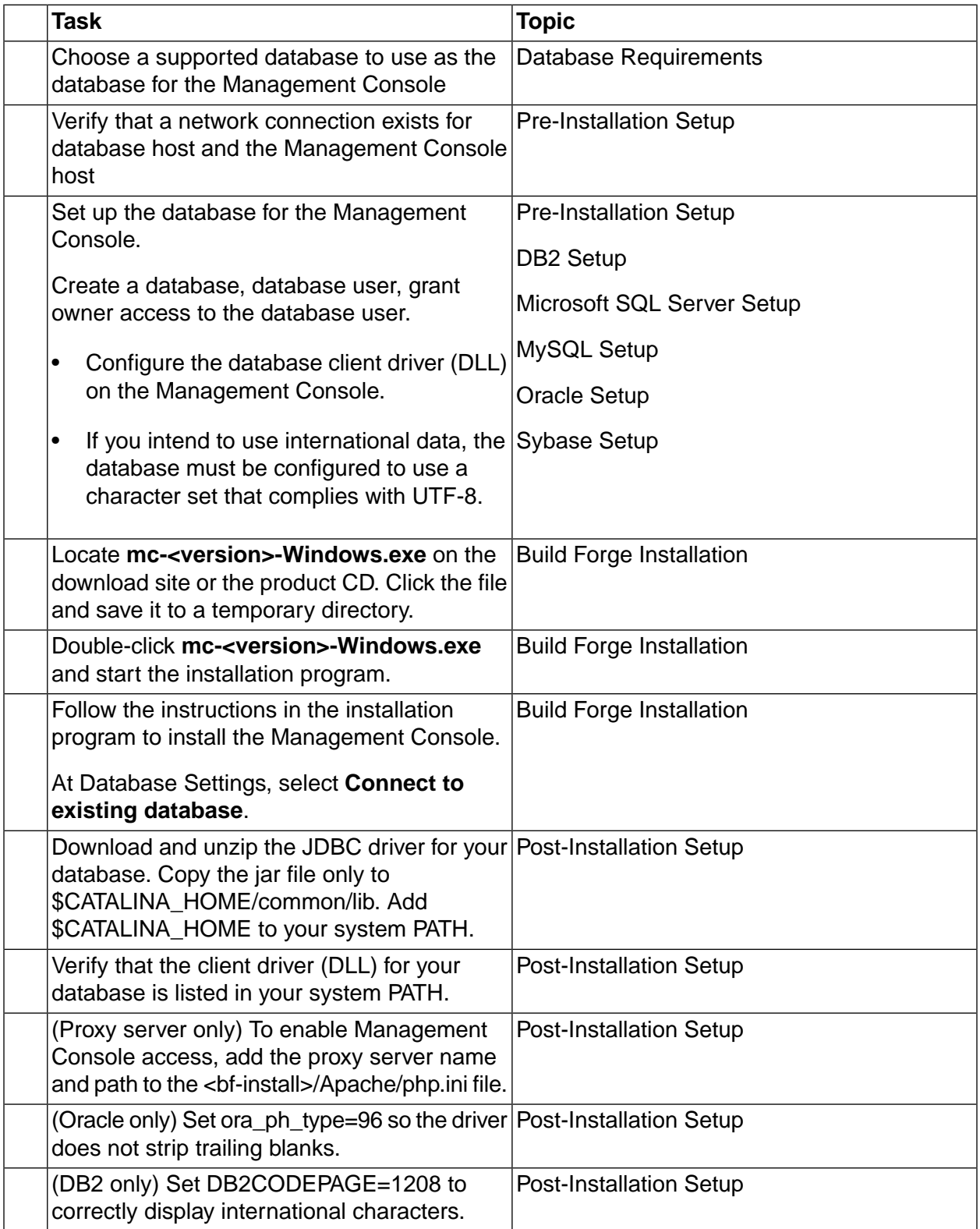

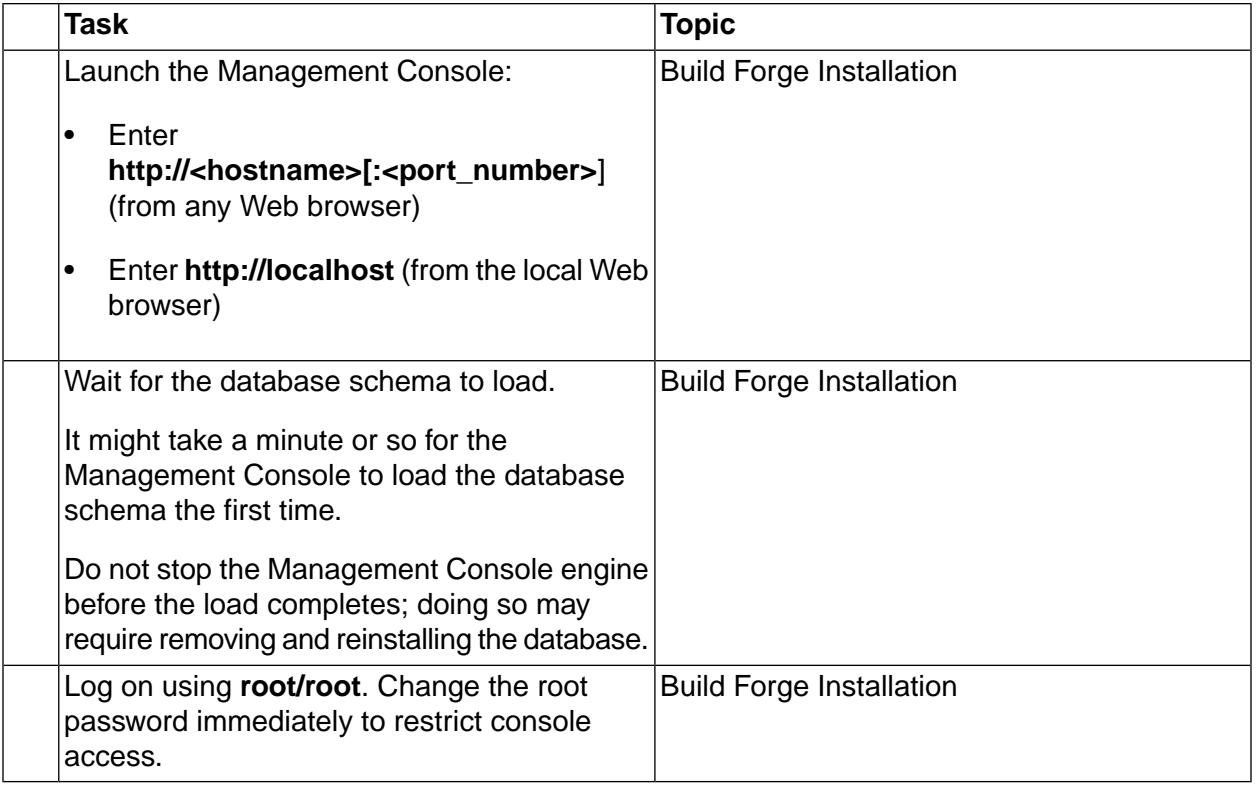

# <span id="page-20-0"></span>**Road Map: Agent on Windows**

Complete the tasks in the table to install the Build Forge Agent on a Windows host.

### **Agent Installation Tasks for Windows**

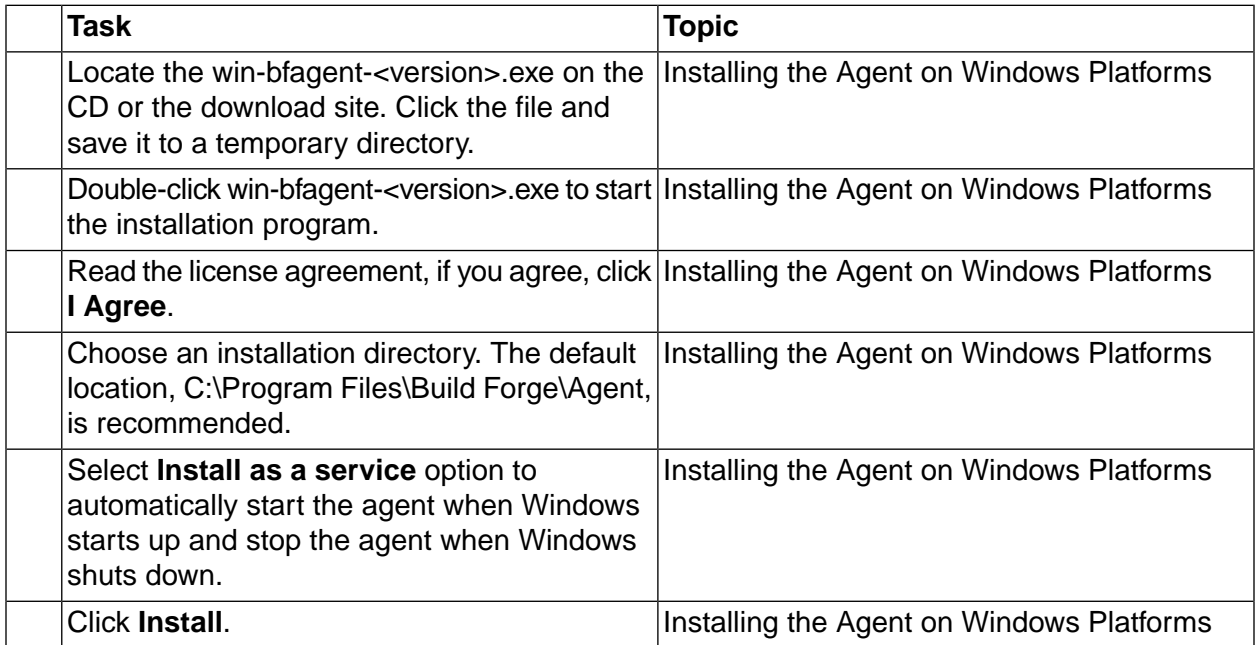

# <span id="page-21-0"></span>**Road Map: Agent on UNIX/Linux**

Complete the tasks in the table to install the Build Forge Agent on a UNIX/Linux host. The table summarizes general tasks. Task details vary by platform. For detailed instructions, see the installation guide.

### **Agent Installation Tasks for UNIX/Linux**

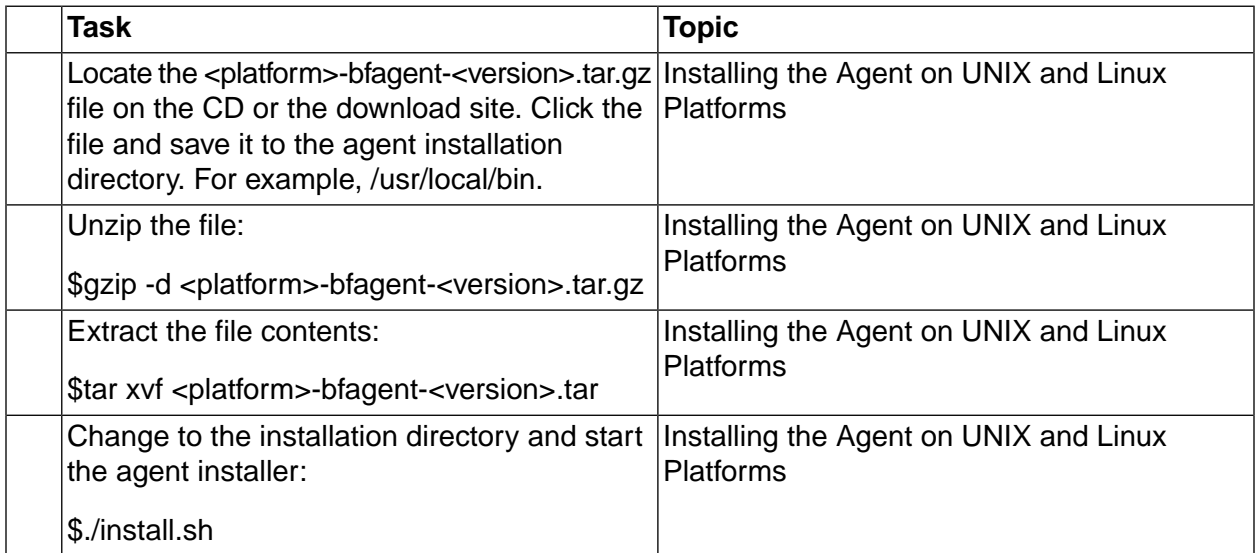

# <span id="page-22-0"></span>**Installing a Standalone Deployment on Windows Using Launch Pad**

Launch Pad allows you to install a standalone Build Forge deployment on a single Windows host. It automatically installs the included DB2 Express database when it installs the Management Console.

Launch Pad installs the following components:

- Management Console for your edition (either Standard, Enterprise, or Express) and the included DB2 Express database
- Agent for Windows

Launch Pad also gives you quick access to the installation guide for your edition.

### **Important**

There are prerequisite steps and post-installation steps that need to be performed. Note them carefully in the sections below.

Launch Pad cannot be used to install any of the following. See other parts of this installation guide for the appropriate instructions.

- Management Console on a UNIX or Linux system
- <span id="page-22-1"></span>• Management Console on a Windows system where you want to use an *already-installed* database of any type, including DB2 Express.
- Agents on a non-Windows operating system

# **Accessing Launch Pad**

Access Launch Pad from one of these places:

- download site
- Build Forge for Windows product CD

## **Download Site**

- 1. Run a web browser on the Windows machine you intend to install the Build Forge system.
- 2. Locate the **BuildForge-CLPv2.1.0.zip** file on the download site.
- 3. Double-click the zip file to save and extract the files to a local directory.
- 4. Open the directory and double-click **launchpad.exe** to run the Launch Pad utility.

Use the Launch Pad to select and install Build Forge components.

### **Build Forge for Windows Product CD**

Insert the Build Forge for Windows product CD in the CD drive. The Launch Pad utility runs automatically if auto-run is enabled.

#### **Note**

<span id="page-23-0"></span>If auto-run is disabled, use Windows Explorer to view the contents of the CD. Double-click **launchpad.exe** to start Launch Pad.

# **Running Launch Pad**

When you run Launch Pad you are given the following options. Follow the instructions below.

#### • **Management Console Installation**

- 1. Prerequisite step: before running the installation, create a user in Windows that the console uses to access DB2 [Express](#page-26-0). See DB2 Express Setup for details.
- 2. Use this option to Install the Management Console for Windows on the local host
- 3. Post-installation steps:
	- install JDBC drivers
	- check the PATH variable to be sure it includes the directory containing  $d_{\text{D2c1i}}$ .  $d_{\text{11}}$  and sqlar.dll.
	- See [Post-Installation](#page-36-0) Setup for details.
- **Agent Installation**
	- Use this option to Install the agent for Windows on the local host
- **Installation Documentation**
	- Use this option to open a PDF of the installation guide for your edition.

#### **Note**

Your download file or CD contains only the edition you are licensed for. The Launch Pad for each edition can install only that edition. The Express Edition includes five user licenses. The Standard Edition and Express Edition require that a license server be installed first and loaded with your licenses.

# <span id="page-24-0"></span>**Installing Management Console on Windows**

This section describes how to install the Management Console on Windows platforms.

You proceed in the following steps:

- 1. Preinstallation setup: setup for your database. There is setup needed for the provided DB2 Express database as well as any existing database.
- 2. Build Forge Installation: run an installer to install Build Forge, including all required technologies (PHP, Perl, Apache, Tomcat, and database drivers). If you specify it, the provided DB2 Express database is also installed.
- <span id="page-24-1"></span>3. Post-installation setup: install JDBC drivers, check the PATH environment variable and (optional) configure PHP to use a proxy server.

# **Pre-Installation Setup**

This section describes what you need to do before installing Build Forge on Windows. Perform the steps in this section only if you are setting up an existing database to be used by a Windows-based Management Console. The database can reside on the same host as the Management Console or on a different host.

### **Note**

If you are using the DB2 Express provided by the Build Forge installer these steps do not apply to your setup.

In general you must complete the following tasks:

- Identify the database system you intend to use. Verify that it is one that Build Forge supports and that the necessary network and application connectivity (client drivers) exist between the Build Forge host and the database host. If a proxy server is required to access the database, get the proxy server name and path.
- If you intend to use international data, verify that the database is configured to use a character set that is compliant with UTF-8.
- Create database objects and permissions, in general as follows:
	- Database: It is named **build** in examples, but you can use a different name.
	- Database User: The Management Console uses this user name to access the database. The user is named **build** in examples, but you can use a different user name.

#### **Note**

For DB2 Express and DB2, the database user and password are not database objects. The database user and password must be set up as a user in your operating system.

- Database User Password
- Permissions for the **build** user to create tablespaces in the **build** database. Owner permissions are required in order to create, modify, and delete data.

Specific instructions are provided for each database type.

### **International Data Support (Windows)**

Build Forge must be set up to support international data if you intend to display international data in the Management Console.

#### • **Web browsers**:

- must have the language set
- must have the fonts you use to display data installed
- **Agents**:

Build Forge recommends using the UTF-8 character set on agent servers.

On Windows, use the chcp command to check the code page:

> chcp

#### • **All databases**:

Typically support for international data is specified when you create the database.

The fonts you intend to use to display data must be installed. Support for the UTF-8 character set and an appropriate collation must be configured.

Build Forge requires the use of international data (UTF-8 character sets) with the exception of Microsoft SQL Server which does not support UTF-8.

- **DB2**:
	- 1. Set the codeset and territory. Example: CREATE DATABASE USING CODESET UTF-8 TERRITORY US (or select the appropriate codeset and territory in Control Center).
	- 2. Set DB2CODEPAGE=1208.

If an existing database has data in it that you need to migrate to UTF-8, the following document can help:

http://publib.boulder.ibm.com/infocenter/db2luw/v9/index.jsp?topic=/com.ibm.db2.udb.admin.doc/doc/t0024033.htm

- **Microsoft SQL Server** (for use with Management Console on Windows only): *No support for international data.* Microsoft SQL Server uses UCS-2 for storing Unicode data and does not support UTF-8.
- **MySQL**: Set the server character set and collation. If your installation of MySQL does not currently support international data, you can recompile it from source and use. /configure --with-charset=utf8 --with-collation=utf8\_bin. The Build Forge engine will not start if this support is not configured.
- **Oracle**: Set the character set to **UTF8 - Unicode 3.0** on the instance when you install it. In the Database Configuration Assistant, the setting is made on the Initialization Parameters step on the Character Sets tab.
- **Sybase** (for use with Management Console on Windows only): Before creating any tables, configure the default character set to be utf8 and the default sort order to be utf8bin. Consult the Sybase documentation for your version for more details. If the database server has data on it, follow directions for data migration to utf8.

### <span id="page-26-0"></span>**DB2 Express Setup**

### **Note**

The Build Forge installer gives you the option of installing and setting up the provided DB2 Express database.

Choosing the provided DB2 Express database is the quickest database setup option for Windows.

During installation, make the following selections to setup the provided DB2 Express database:

- Use IBM Rational supplied database.
- The default database name is **build**. For DB2 Express, do not change the database name.
- The default user name is **build**. You can change it.
- A default password is not provided. Supply a unique password.

### **Note**

Build Forge accesses the database using the schema for the user.

### **DB2 Setup**

Use this procedure to set up support for DB2.

### **Database Objects for DB2**

1. *In your operating system*, create a user. The Management Console will use this name to log in to the database. Example: user name **build**, password **build**.

#### **Note**

DB2 does not support creating a user from a SQL script.

Perform the remaining steps in DB2:

- 2. Create a user tablespace with 8K page sizes.
- 3. Create an empty database named **build** with the necessary tablespaces
- 4. Grant user access to BFUSE\_TEMP tablespace.

#### **Note**

Build Forge accesses the database using the schema for the user.

### **Example 1. Sample DB2 SQL Command Script**

Use the following commands at a DB2 Command Line Processor to create the tablespace and database.

```
// Create database
db2 CREATE DATABASE BFT ALIAS BUILD USING CODESET UTF-8 TERRITORY US AUTOCONFIGURE USING 
MEM_PERCENT 40 APPLY DB ONLY 
db2 CONNECT TO BUILD
db2 CREATE BUFFERPOOL "BUFFP1" IMMEDIATE SIZE 1000 PAGESIZE 8192 NOT EXTENDED STORAGE;
db2 CONNECT RESET;
db2 CONNECT TO BUILD;
// Create tablespaces
db2 CREATE SYSTEM TEMPORARY TABLESPACE TEMPSPACE2 PAGESIZE 8192 MANAGED BY SYSTEM 
  USING ('<path to database>/SQL003.0')
  EXTENTSIZE 64
  PREFETCHSIZE 64
  BUFFERPOOL BUFFP1;
db2 CREATE USER TEMPORARY TABLESPACE BFUSE_TEMP PAGESIZE 8192 MANAGED BY SYSTEM 
   USING ('<path to database>/SQL004.0')
   EXTENTSIZE 64
  PREFETCHSIZE 64
  BUFFERPOOL BUFFP1;
db2 CREATE REGULAR TABLESPACE USERSPACE2 PAGESIZE 8192 MANAGED BY SYSTEM 
  USING ('<path to database>/SQL005.0')
   EXTENTSIZE 64
  PREFETCHSIZE 64
  BUFFERPOOL BUFFP1;
// User must be granted use of BFUSE_TEMP tablespace 
db2 GRANT USE OF TABLESPACE BFUSE_TEMP TO USER BUILD WITH GRANT OPTION
db2 commit work;
db2 CONNECT RESET;
db2 terminate;
```
### **Microsoft SQL Server Setup**

Use these procedures to install and configure access to a Microsoft SQL Server database from a Windows® -based Management Console.

Install/configure the following items using the instructions in the sections below.

### **Database Objects for Microsoft SQL Server**

In these steps you create a user to be the database owner and the database for Build Forge to use.

#### 1. **Create a user to serve as the database owner.**

Build Forge uses this username to log on to the database. Use **build** unless you must use a different name.

- a. Open SQL Server Management Studio.
- b. Open the database server in the Object Explorer (left pane).
- c. Right-click the **Security** folder and choose  $New \rightarrow$  **Login**.
- d. In the Login New dialog, specify the login name and choose options as follows. Important: uncheck User must change password at next login.
	- Choose **SQL Server authentication** and provide a password.
	- Uncheck **Enforce password expiration**
	- Uncheck **User must change password at next login**

#### 2. **Create the database.**

- a. Open SQL Server Management Studio.
- b. Open the database server in the Object Explorer (left pane).
- c. Right-click the **Databases** folder and chose **New Database** .
- d. In the New Database dialog, specify parameters for the database:
	- Specify a Database name. Use **build** unless you must use another name. The name of the data and log files are updated automatically in the Database files box.
	- Specify the Database owner.
		- Click the **[..]** control to the right of the field.
		- In the Select Database Owner dialog, click **Browse** .
		- Check the name of the user you created, then click **OK** .
- Click **OK** in the Select Database Owner dialog.
- Specify the Database files parameters. In the Database files table, do the following:
	- For both files: set the Initial Size to 500 (in MB)
	- For both files: set Autogrowth. In the Autogrowth column, click the **[..]** control to open the dialog. Check the **Enable Autogrowth** box, set growth to 500 MB, and select **Unrestricted Growth** , then click **OK** .

#### 3. **Set the default database for the user.**

- a. Open SQL Server Management Studio.
- b. Open the database server in the Object Explorer (left pane).
- c. In Object Explorer, open **Security** → **Logins** .
- d. Right-click the user you created and choose **Properties**
- e. On the General page, select a Default database. Select the database you created.
- f. Click **OK**

#### **TCP/IP Setup on Microsoft SQL Server**

TCP/IP must be enabled on Microsoft SQL Server in order to use it with Management Console. It is disabled by default on MS SQL Server 2005.

To enable TCP/IP on MS SQL Server 2005, do the following:

- 1. Open MSSQLServer Configuration Manager.
- 2. Under **SQL Server 2005 Network Configuration** , click **Protocols for MSSQLSERVER** .
- 3. Right-click **TCP/IP** , then choose **Enable** from the menu.

### **ODBC Data Source Setup for Microsoft SQL Server**

In these steps you create an ODBC data source that is used by a Windows-based Management Console to access the database you created in Microsoft SQL Server.

1. From the Windows start menu, select **Settings** → **Control Panel** → **Administrative Tools** → **Data Sources** .

The **ODBC Data Source Administrator** dialog appears.

2. On the **System DSN** tab, click **Add** .

A list of drivers appears.

3. Select **MS SQL Server** from the list of drivers, then click **Finish** .

In the **ODBC Setup** dialog box that appears, enter the following information:

- **Data Source Name**: the name for this data source, *must be the same as Database Name.*.
- **Description**: description for this data source.
- **Server Name**: host name of the host where the MS SQL Server database is installed.
- **Database Name**: database name you created above.

Click **OK** to close **ODBC Setup** , then **OK** to close **ODBC Data Source Administrator** . The data source is created.

Make a note of the following information. It is requested by the installation program when you install the Management Console.

- **Data source name**: as you assigned when creating the ODBC data source
- **Data source type**: SQL Server
- **User name**: user name you created for the database (for example, **build**)
- **Password**: password for the user name (for example, **build**)

#### **Important**

Use the same value for the Database Name and Data Source Name. A limitation in JDBC drivers requires this constraint. If they are not the same, the Quick Report reporting feature and the services-layer APIs for Java and Perl do not work.

### **MySQL Setup**

Use this procedure to install and configure support for MySQL.

Install/configure the following items. Use the instructions in the sections below.

### **Database Objects for MySQL**

- 1. Create an empty database named **build**.
- 2. Create a user associated with it (user name **build**, password **build**).

You could use the following commands to create the database **build** and create a user **build@localhost** with the password ("identified by") **build**:

```
 mysql -u root
 mysql> create database build;
 mysql> grant all on build.* to build@localhost
        -> identified by "build";
```
### **MySQL Configuration**

• Increase maximum database connections to 200.

Edit my.ini as follows:

max\_connections=200

The value should at least equal the total of your **Max Console Procs** and **Run Queue Size** system settings (in the Management Console's **Administration → System** page).

### **Oracle Setup**

Use this procedure to setup support for an Oracle database.

Install or configure the following items. Use instructions in the sections below.

### **Database Objects for Oracle**

Create a local user on the Oracle host: user name **build** and password **build**.

- Add appropriate grants, including CREATE SESSION and CREATE TABLE.
- Add an appropriate QUOTA size in the DEFAULT TABLESPACE, to provide enough space for the system to store data.

### **Important**

During installation, the same value is used for the database name and the Oracle SID. A limitation in JDBC drivers requires this constraint. If they are not the same, the Quick Report reporting feature and the services-layer APIs for Java and Perl do not work.

### **Oracle Client Configuration**

To install and configure the client for Oracle:

1. Install an Oracle client driver on the Management Console host.

If you need to use Instant Client, use the latest version of **Instant Client Package - Basic** for your operating system. Download it from Oracle at [http://www.oracle.com/technology/software/tech/oci/instantclient/index.html.](http://www.oracle.com/technology/software/tech/oci/instantclient/index.html)

2. Set up the environment on the Management Console host.

Several environment variables must be set.

- LD\_LIBRARY\_PATH: set to include the client installation directory.
- NLS\_LANG: set to an appropriate value for international language support. It must include AL32UTF8. Example: AMERICAN\_AMERICA.AL32UTF8.
- ORACLE\_HOME: set to the path of your Oracle client installation directory.
- ORA\_NLS: set to the path where character-set data is located *on the server*.
- ORA NLS32: set to the same path as ORA\_NLS.
- PATH: set to include the client installation directly.
- TNS\_ADMIN: set to the path where the tnsnames.ora file is located *on the server*.

To check the current language setting on the Oracle server, log in to Oracle and execute the following command:

SQL> host echo \$NLS\_LANG

### **Important**

During installation, tnsnames.ora is set up to use the same value for the database name and the Oracle SID. A limitation in JDBC drivers requires this constraint. If they are not the same, the Quick Report reporting feature and the services-layer APIs for Java and Perl do not work.

#### **Oracle Client Example Configuration on Windows**

Example environment:

- Instant Client Basic at c: \instantclient\_10\_2, to use American English.
- Oracle 10.2 on a Windows system at  $c:\overline{c}$  product\10.2.0\db\_1, installed to support international data

Variable settings on the system where the client and Build Forge are installed:

- LD\_LIBRARY\_PATH includes C:\instantclient\_10\_2\
- NLS\_LANG=AMERICAN\_AMERICA.AL32UTF8
- ORACLE\_HOME=C:\instantclient\_10\_2\
- ORA\_NLS=C:\oracle\ocommon\nls\admin\data
- ORA NLS32=C:\oracle\ocommon\nls\admin\data
- **PATH includes**  $C:\times\text{Lip}$  and  $C:\times\text{Lip}$
- TNS\_ADMIN=C:\oracle\product\10.2\db\_1\network\admin

### **Sybase Setup**

Use this procedure to install and configure access to a Sybase database from a Windows-based Management Console.

Install or configure the following items using the instructions in the sections below.

### **Sybase Setup**

In these steps you create a database, a database owner, and owner privileges.

1. Create the database.

Use **build** as the database name.

2. Create the database owner.

Use **build** as the owner's name and password.

3. Assign privileges to the database owner.

### **ODBC Data Source Setup for Sybase**

In these steps you create an ODBC data source that is used by a Windows-based Management Console to access the database you created in Sybase.

1. From the Windows start menu, select **Settings** → **Control Panel** → **Administrative Tools** → **Data Sources** .

The **ODBC Data Source Administrator** dialog appears.

2. On the **System DSN** tab, click **Add** .

A list of drivers appears.

3. Select **Sybase** from the list of drivers, then click **Finish** .

In the **ODBC Setup** dialog box that appears, enter the following information:

- **Data Source Name**: the name for this data source, **Build Forge Sybase** suggested.
- **Description**: description for this data source.
- **Server Name**: host name of the host where the Sybase database is installed.
- **Database Name**: database name you created above.
- Connection Tab: set **Charset** to utf8.

Click **OK** to close **ODBC Setup** , then **OK** to close **ODBC Data Source Administrator** . The data source is created.

Make a note of the following information. It is requested by the installation program when you install the Management Console.

- **Data source name**: as you assigned when creating the ODBC data source
- **Data source type**: Sybase
- **User name**: user name you created for the database (for example, **build**)
- <span id="page-34-0"></span>• **Password**: password for the user name (for example, **build**)

## **Build Forge Express Edition Installation**

Use this procedure to install the Express Edition of the Build Forge Management Console on Windows platforms.

**Prerequisite**: Locate mc-<version>-Windows.exe on the download site or the product CD. Click the file to save it to a temporary directory. Double-click mc-sversion>-Windows.exe to start the installation program.

#### **Note**

The Launch Pad starts this installation process when you choose **Rational Build Forge Management Console Installation** .

**Procedure**: respond to the dialogs as follows:

- 1. *Welcome*
	- Click **Next** .
- 2. *License*
	- Click **I Agree** .
- 3. *Install Location*

- Accept the default or specify a different path, then click **Next** .

- 4. *HTTP Port* Accept the default (80) or enter the desired port number.
- 5. *Database settings* fill in the requested information, then click **Install** .
	- **Use IBM Rational supplied database** : choose this option to install a new copy of the DB2 Express database. The **DB Name** and **DB Type** fields are filled in. Fill in the following:
		- **DB Host** Use localhost or the host name for the current host.
		- **Username** must already be configured as a Windows user on this host.
		- **Password** password for the Windows user on this host.

#### **Note**

The installer does not check to see if DB2 Express is already installed. The new database server is installed on the same host as the Management Console.

#### **Note**

If you are upgrading, the installer does not display your previous database settings, it redisplays the installer defaults. If you changed the defaults, you must respecify your settings.

- **Connect to existing database** : choose this option if you have an existing database that you want the Build Forge system to use as its database. Fill in the following:
	- **DB Name**
	- **DB Type**
	- **DB Host**
	- **Username**
	- **Password**
- 6. If you elected to install DB2 Express above:
	- a. *Install DB2 Express*.

The installer starts automatically and displays a progress bar.

b. *Reboot Now*

When you are asked when to reboot, reboot now. DB2 Express requires a reboot before you can access it through Build Forge.

7. *Access the Management Console*.

Start a browser. Go to the URL for the Management Console:

- General form: http://<hostname>[:<portnumber>]. The port number is optional if you used the HTTP default, port 80.
- Local: if you are running the browser on the same host where the Management Console is running, you can use http://localhost.

### **Note**

If you have installed a database other than DB2 Express and you cannot login, wait a minute or so and try again. On first startup the engine (bfengine) has to load the database schema.

### **Important**

Do not stop bfengine immediately after an install. Doing so can corrupt the database schema. In that case you would need to drop all Build Forge tables and reinstall.

8. *Log in.*
Use user name **root**, password **root**. Change the root password immediately.

# **Post-Installation Setup**

This section describes what you need to do after installing Build Forge on Windows. You need to perform the steps in this section only if you are setting up an existing database to be used by a Windows-based Management Console.

- Download and install JDBC drivers
- Check the PATH variable
- Identify the proxy server for PHP to use. This step is optional. Perform it only if the Management Console needs to go through a proxy server to access the database.
- Perl driver setting for Oracle 9
- DB2CODEPAGE setting for DB2 to enable international characters on non-English systems

# **Install JDBC Drivers**

Download and unzip JDBC drivers for your database. Copy the jar file only to \$CATALINA\_HOME/common/lib. (\$CATALINA\_HOME is the Tomcat installation root and must be set as an environment variable). See the installation documentation for your driver for instructions.

- DB2 download not needed. During installation, driver jar files are placed in <*bfinstall*>/tomcat/common/lib:
	- db2jcc.jar
	- db2jcc\_license\_cu.jar
	- icu4j-3\_6.jar
- Microsoft SQL Server http://www.microsoft.com/downloads/results.aspx?pocId=3&=JDBC&DisplayLang=en.

Locate the link for the SQL Server 2005 JDBC driver. If you installed an earlier version of this driver, replace it with the 2005 driver. Build Forge no longer supports earlier SQL Server JDBC drivers.

- MySQL http://www.mysql.com/products/connector/j/ Click the link for **MySQL Connector/J 5.0** .
- Oracle http://www.oracle.com/technology/software/tech/java/sqlj\_jdbc/index.html Click the download link next to your version of Oracle - requires Oracle account registration
- Sybase http://www.sybase.com/products/allproductsa-z/softwaredeveloperkit/jconnect Click **Download jConnect 5.5 / 6.0.5**. Download the version 6.05 driver. See the Installation Guide for Adaptive Server Enterprise to install the driver.

# **Check PATH Variable**

The PATH environment variable needs to include the path to database client or driver DLLs. Check PATH manually for these databases:

- DB2 directory containing db2cli.dll and sqlar.dll
- MySQL directory containing libmysql.dll
- Oracle directory containing  $oci$ .dll

For other databases (Microsoft SQL Server, Oracle, Sybase), installing the client or setting up the ODBC connection takes care of this requirement.

# **Identify Proxy Server**

Optional: this step is needed only if the Management Console needs to use a proxy server to access its database. PHP needs to be configured to use the proxy server.

• Edit the php.ini file. It is located in  $\langle bF-jnstall\rangle/\text{Apatch}(php, for example C:\PPogram)$ Files\IBM\Build Forge\Apache\php.

Add the following entries:

```
bf_proxyHost=<your_proxy_server_hostname>
bf_proxyPath=<your_proxy_path>
bf_symlinkPath=<symlink_to_proxy_path>
```
# **Perl Driver Setting for Oracle 9**

This step is needed only for a Management Console using an Oracle 9.x database.

The ora\_ph\_type parameter in <*bf-install*>/db.ini must be set to a value that does not cause the driver to strip trailing blanks. The setting  $\sigma$ ra<sub>n</sub> ph<sub>rype=96</sub> is recommended. If set to a value that strips trailing blanks (for example, SQL\_VARCHAR), you see an error when running Build Forge: DBD::Oracle::st execute failed: ORA-01400: cannot insert NULL into ("BLDFORGE"."BF\_RESULT"."BF\_ENV") The problem does not occur with Oracle 10.

# **DB2CODEPAGE Setting for DB2**

This step is needed only for a Management Console using a DB2 database. It is not needed if you are using the DB2 Express database provided.

You must set DB2CODEPAGE=1208 in the OS environment in order to display international characters correctly on non-English systems.

# **Installing Agents**

This section describes how to install, run, configure and troubleshoot agents.

You need to install an agent on *each host* that you want to use as a Server resource from the Management Console. An agent is a service that receives requests from the Management Console to run projects and steps.

# **Installing the Agent on Windows Platforms**

To install the agent on Windows platforms:

1. Locate and start the agent installation program in the installation media, win-bfagent-*version*.exe.

### **Note**

The Launch Pad starts this installation process when you choose **Rational Build Forge Agent Installation** .

- 2. If the installer detects an existing version of the agent, it prompts you to confirm to install over it. Click **OK** . Default: OK.
- 3. At the Welcome panel, click **Next** .
- 4. At the License Agreement panel, click **I Agree** .
- 5. At the Choose Install Location panel, set the Destination Folder you want, then click **Next** . The default location is recommended:  $C:\Per\gamma$ am Files\IBM\Build Forge\Agent.
- 6. At the Configuration panel, choose the Agent Options you want, then click **Install** :
	- Choose one of: **Install as a service** (the default) or **Install User Mode Agent** . A user mode agent is necessary only if the agent must be able to run a GUI application.
	- **Enable Cygwin Support**

Default: No. If you use the Cygwin Linux® emulation environment, you can choose to install Cygwin support when you install the agent. Doing so causes the agent to use the Cygwin bash shell as the default console. If you install Cygwin support, be sure to do the following:

- During Cygwin installation, choose **DOS/text** line endings.
- In projects, use UNIX $^{\circledR}$ -style syntax for commands.

### **Important**

Cygwin works only with US ASCII. It does not support UTF-8, so it cannot be used with any other systems.

- **Port** : The port the agent uses to communicate with the Management Console. 5555 is the default.
- 7. At the Completing Setup panel, click **Finish** .

# **User Mode Agent**

An agent installed as User Mode allows a user to interact with applications launched by a project.

User mode is an option offered for Windows agents only. The option is set during installation. It cannot be configured after installation. User mode has the following applications:

- *Collect input manually through a GUI application as the job runs*. This makes the job dependent on human input.
- *Troubleshoot projects and steps*. Output that is hidden during service mode operation is visible in user mode. Each step produces a console window while the step is running.

Keep in mind the following differences when setting up projects to use a machine in user mode:

- The user mode agent operates as the currently-logged-in user on the system. The agent is only active during the time that this user is logged into the machine. A server running a user-mode agent can't be used if the user is logged out.
- Steps run on a machine in user mode are visible to any users of the machine.
	- Each step opens a console window on the Windows machine where the agent is running. It displays command activity from the Management Console.
	- If you launch a GUI application from a step, the application window appears on the Windows machine where the agent is running. The Management Console waits until the application exits before continuing the step.

*Alternative*: Use the start command if you want the job to continue without waiting.

- Do not use the USE BFCREDS variable. Any steps that use this variable will fail.
- The user must have the following privileges. They are typically not available by default. They must be added explicitly.

```
SeInteractiveLogonRight 
SeAssignPrimaryTokenPrivilege
SeImpersonatePrivilege 
SeIncreaseQuotaPrivilege 
SeTcbPrivilege
```
# **Silent Agent Installation on Windows**

To perform an automatic and silent installation of an agent on Windows, use the  $\beta s$  option. Example:

```
win-bfagent-7.0.1.2305.exe /S
```
The silent installation uses the following settings. They cannot be modified.

- Overwrite existing install: yes
- Install location: C:\Program Files\IBM\Build Forge\Agent
- Install as a Service: yes
- Cygwin support: no
- Port: 5555

#### **Note**

The  $/s$  option is case sensitive.

# **Installing the Agent on UNIX and Linux Platforms**

Follow the installation instructions for your platform:

- **AIX**
	- 1. Use the aix5-bfagent-*version*.tar.gz file or aix5np-bfagent-*version*.tar.gz file.

The aix5np file does not contain support for PAM authentication. Use it for agents on System i.

### **Caution**

If you install the aixnp agent to run as root, at runtime the agent will use an AIX authentication call to authenticate, using the Server Authentication credentials you specify. If install the agent to run as a different, then you must also use the magic login setting in the bfagent.conf file to restrict access to it.

2. Unzip the file.

gzip -d *gzipfilename*.gz

3. Extract from the unzipped tarball.

```
tar xvf tarballname.tar
```
4. Install the agent.

```
cd extracted-agent-directory
./install.sh
```
#### • **HP-UX**

1. Set a PATH value if one is not already set. Although HP-UX supports operation without a PATH value, problems occur when the agent tries to add to the path. You can set the

value by editing the system's /etc/PATH file, or by using one of the shell standard PATH set or append operations.

- 2. Get the hpux11-bfagent-*version*.tar.gz file from the installation media. Place it where you want the agent installed.
- 3. Unzip the file.

gzip -d *gzipfilename*.gz

#### 4. Extract from the unzipped tarball.

tar xvf *tarballname*.tar

5. Install the agent.

```
cd extracted-agent-directory
./install.sh
```
#### • **IBM System z**

- 1. Follow the instructions below to get the source pack and extract it.
- 2. Follow the instructions in the file README.ZOS, which is in the root directory of the extracted source pack.
- **Mac OS**
	- 1. Get the mac-bfagent-*version*.dmg file from the installation media and place it where you want it.
	- 2. Double-click the file to extract its components.

#### • **Red Hat Linux**

- 1. Get the rh9-bfagent-*version*.rpm file from the installation media.
- 2. Run the following:

rpm -iUvh rh9-bfagent-*version*.rpm

#### • **Solaris**

- 1. Use the sol9-bfagent-*version*-sparc-opt.gz file for Solaris 9 or Solaris 10 on Sparc.
- 2. Unzip the package:

gzip -d sol*N*-bfagent-*version*-*platform*-opt.gz

3. At a command prompt, run:

pkgadd -d ./*unzipped-package*

#### • **Other Platforms - Compiling from Source**

If you need an agent for another platform, use the src-bfagent-*version*.tar.gz :

- 1. Extract the downloaded tarball
- 2. Run the configure script located in the src directory
- 3. Run make in the src directory

The source kit requires the GNU C compiler or the C compiler for your system. The source kit (and prebuilt agents that do not include an installer for the local system) includes an install.sh script to install the agent in the system's inetd/xinetd configuration files.

### **Caution**

If an agent is compiled for AIX with the configure option  $\frac{1}{2}$ -without-pam, authentication for the agent is turned off. If it is then installed with root privilege, it allows people to connect as any valid user regardless of the password that they specify. If you must compile an agent to run on an AIX system that does not use PAM, be sure to use a dedicated account for the agent, install it to run as that user, and use the magic\_login setting in the **bfagent**.conf file to restrict access to it.

# **Installing the Agent on System i Platforms**

To install the agent on System i platforms:

- 1. Use the aix5np-bfagent-*version*.tar.gz file.
- 2. Unzip the file.

gzip -d *gzipfilename*.gz

3. Extract from the unzipped tarball.

```
tar xvf tarballname.tar
```
- 4. Place the bfagent executable in the agent installation directory. Example: /usr/local/bin.
- 5. Edit the shell configuration in the bfagent.conf file. Set the shell value to /bin/sh.
- 6. Place the  $b$ fagent.conf file in /etc.
- 7. Configure the system to run **bfagent** at startup. The following set of commands is an example, based on the executable being in /bin.

CRTLIB BFAGENT

CRTSBSD SBSD(BFAGENT/BFAGENT) POOLS((1 \*BASE)) TEXT('Build Forge Agent subsystem') CRTJOBQ JOBQ(BFAGENT/BFAJOBQ) TEXT('Build Forge Agent job queue') CRTUSRPRF USRPRF(BFAGENT) PASSWORD(\*NONE) INLMNU(\*SIGNOFF) LMTCPB(\*YES) SPCAUT(\*ALLOBJ) TEXT('Build Forge Agent user profile') CRTJOBD JOBD(BFAGENT/BFAJOBD) JOBQ(BFAGENT/BFAJOBQ) TEXT('Build Forge Agent autostart') USER(BFAGENT) RQSDTA('CALL PGM(QP2SHELL) PARM(''/bin/bfagent'' '' -s'')') CRTCLS CLS(BFAGENT/BFACLS) TEXT('Build Forge Agent job class') ADDRTGE SBSD(BFAGENT/BFAGENT) SEQNBR(1) CMPVAL(\*ANY) PGM(QCMD) CLS(BFAGENT/BFACLS) ADDJOBQE SBSD(BFAGENT/BFAGENT) JOBQ(BFAGENT/BFAJOBQ) MAXACT(\*NOMAX) SEQNBR(10) ADDAJE SBSD(BFAGENT/BFAGENT) JOB(BFAGENT) JOBD(BFAGENT/BFAJOBD)

# **Running an Agent**

This section describes how to set up an agent to run. It is normally run as an auto-starting service or daemon.

# **Running an Agent on Windows**

The agent is normally installed as a service and is set to Auto so that it starts up at system start time. You must be logged on to the system where the agent is installed to start and stop it.

You can use the **Start** menu:

- **Start** → **Programs** → **IBM Rational Build Forge** → **Start Agent Service**
- **Start** → **Programs** → **IBM Rational Build Forge** → **Stop Agent Service**

You can also use the following commands at a command prompt:

- net start bfagent
- net stop bfagent

# **Running an Agent on UNIX, Linux, and MacOS**

The agent is intended to be run as a service and needs to be restarted automatically at system restart.

Add a **bfagent** entry to your configuration of inetd or xinetd as appropriate. The following example is the  $b$ fagent entry in xinetd.d on a Linux system, where the agent is installed in /usr/local/bin:

```
# description: The IBM Rational Build Forge Agent serves build requests
# from the IBM Rational Build Forge Management Console.
service bfagent
{
        disable = no
```

```
flags = REUSE
socket_type = stream
wait = no
user = root
server = /usr/local/bin/bfagent log_on_failure += USERID
```
}

The agent can be run outside of the inetd/xinetd environment if necessary. To run it as a standalone daemon, use the -s option.

bfagent -s

When you use this option, the agent moves into the background and begins listening for connections. This line should be placed in a startup script so that the agent starts automatically on system start.

# **Running the Agent on System i**

#### **Note**

The standard Build Forge agent port (5555) may be preassigned on a System i server. In this case, change the Build Forge agent port to an unassigned port before starting the agent. You can edit the BFAgent.conf file directly or use another method. For details, see [Changing](#page-46-0) the Agent Port.

You need to run the agent as a specified user. From the desired login context, run the agent standalone:

bfagent -s

To allow for authentication, configure the the magic\_login setting in the BFAgent.conf file. (Do not run the agent as the QSECOFR user.)

The agent runs as an i5/OS PASE program. PASE (Portable Application Solution Environment) is an environment included in i5/OS that allows the execution of AIX binaries and commands. It usually is installed by default.

- Execute DSPSFWRSC at a command line to see if it is installed.
- Load it from the installation CD if it is not installed, using option 33 of 5722SS1.

Commands in a step are interpreted by the PASE shell. You can also execute native commands using the following syntax:

```
system -biOE "<native commands>"
```
#### **Important**

Each system command in a step executes in its own process. This has implications for commands that work only within their own process.

For example, if you want to set library lists for a set of steps:

- You cannot simply use CHGSYSLIBL or ADDLIBLE as step commands because they are native commands (not recognized by PASE).
- You cannot use the supported native command syntax (example: system -biOE "ADDLIBLE FLGHT400") in a step, because it changes the library list only for the command's own process. Subsequent commands and steps are not affected by the change.

Although you cannot set library lists for just a step, set of steps, or project, you can set them in the agent configuration. Doing so sets the library lists for all projects and steps. To set library lists, use a job description for the agent that has the needed library lists defined. The following example shows a job description that specifies  $FLEHT400$  and  $FLEHT400$  in the library list:

10 UTLIB 20 QGPL 30 QTEMP 40 FLGHT400 50 FLGHT400M

The agent specifies this job description in its startup routine. For example, if it were named BFAJOBD, the line in the system startup routine would be as follows:

ADDAJE SBSD(BFAGENT/BFAGENT) JOB(BFAGENT) JOBD(BFAGENT/BFAJOBD)

### **Note**

This solution affects *all* commands (from any step and project) that are run on the Server resource associated with this agent.

# **bfagent Reference**

The bfagent executable starts the Build Forge agent. It reads its configuration from a BFAgent.conf file in the same directory.

The syntax for the command is:

```
bfagent [-f configfile | -s]
```
**Options** 

-f *configfile* Run using the configuration file in *configfile*, rather than BFAgent.conf. This is a runtime option on UNIX or Linux. It is a debugging option when running the agent manually on Windows. It cannot be used for starting the service on Windows.

-s Start as a standalone service. Can be used on UNIX or Linux only. Running this way is an alternative to starting bfagent through inetd or xinetd.

# **Configuring the Agent**

This section describes how configure the agent after installation.

# **Agent Configuration File**

The agent configuration file,  $BFAgent.conf$ , provides runtime configuration of the Agent's operation. It contains comments that explain all of the possible options. The file is located in the agent installation directory.

- Windows default: C:\Program Files\IBM\Build Forge\Agent\BFAgent.conf
- UNIX and Linux default: /etc/bfagent.conf

### **Important**

If you make any changes to the BFAgent.conf file in the installation directory, you must repeat them after any subsequent reinstallation or upgrade of the agent. The existing configuration file is overwritten during every installation.

You can specify an alternate configuration file:

• On UNIX or Linux systems, you can preserve agent configurations by using a configuration file outside of the agent installation directory. When you do this, use the  $-f$  command line option on the command that starts the agent. Example:

bfagent -f /opt/bfagent.conf

<span id="page-46-0"></span>• On Windows systems, the service cannot be started with this option. It can be used only when running the agent manually. It is a tool for debugging.

# **Changing the Agent Port**

If the agent is being installed on a server where port 5555 is already occupied, the agent port can be changed after it is installed.

*On Windows systems*:

- 1. Enter the registry editor. Choose **Start**  $\rightarrow$  **Run**, then enter regedit.
- 2. Go to HKEY\_LOCAL\_MACHINE\SOFTWARE\BuildForge Agent.
- 3. Change the value of Agent Port to the port number you want.

*On UNIX, Linux, and Macintosh systems*:

- 1. Open the /etc/services file.
- 2. Change the value of BuildForge Agent Port to the port number you want.

# **Configuring a Different Shell**

You can configure an agent to use a shell other than the default by editing parameters in the BFAgent.conf file.

For example, to change a Windows system to use the Korn shell provided by MKSTools, change the shell parameter as follows:

shell C:\MKSTools\mksnt\ksh.exe -L -c \"%s\"

The  $\ast$  s in this command line is replaced by the step command when the system sends a command to the server. In this case, the quotes are escaped by backslashes.

# **BFAgent.conf Reference**

The **BFAgent.conf** file stores settings for how the Build Forge agent runs. It is in the same directory as the bfagent executable.

Settings and internal defaults are all listed in the file. Inactive settings are commented out.

**Settings** 

allow *IP-address-or-range* [...] *Used only with*:

- Agents running on Windows
- Agents running in standalone mode on UNIX or Linux (-s option on startup).

Limits connections to the agent. Connections are allowed only from the IP addresses that match *IP-address-or-range*. By default connections are allowed from all addresses.

Specify one or more of the following:

- **IP Address**: fully-qualified IPv4 or IPv6 address. For example, for IPv4, 255.192.192.003. The specific IP address is allowed.
- **IP Address range**: partially-qualified IPv4 or IPv6 address. For example, for IPv4, 192.168 or 192.168.63. All IP addresses that match this qualification are allowed.

#### **Note**

If you are running the agent on a superserver like inetd or xinetd, use another method to control access. You may consider a firewall, TCP wrappers (hosts.allow and hosts.deny), or xinetd's built-in filtering capability.

ccviewroot *root-path* Sets the default view root for this host. See ClearCase documentation on init for more information. Internal defaults are as follows:

- Windows: ccviewroot M:
- UNIX or Linux: ccviewroot /view

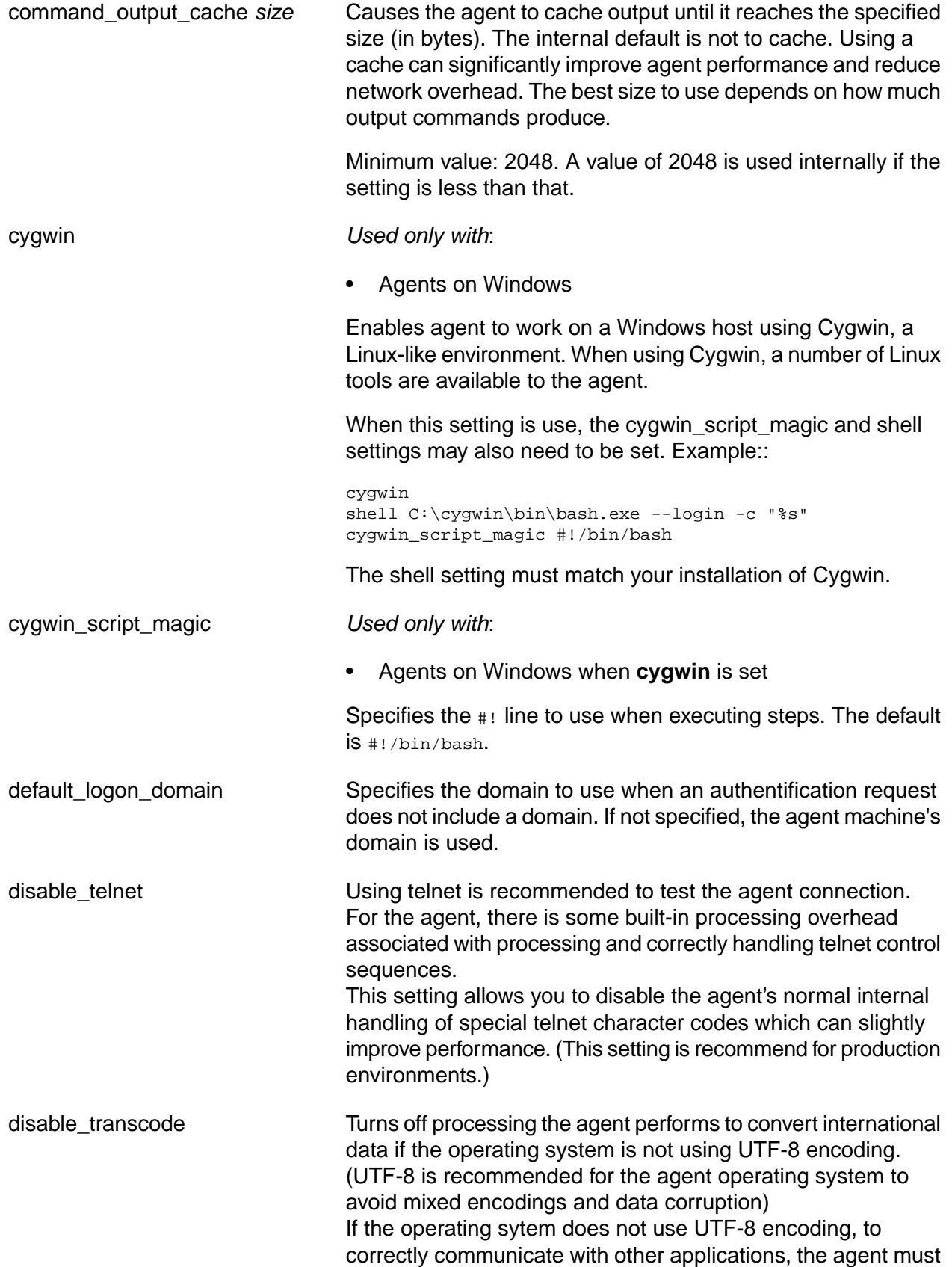

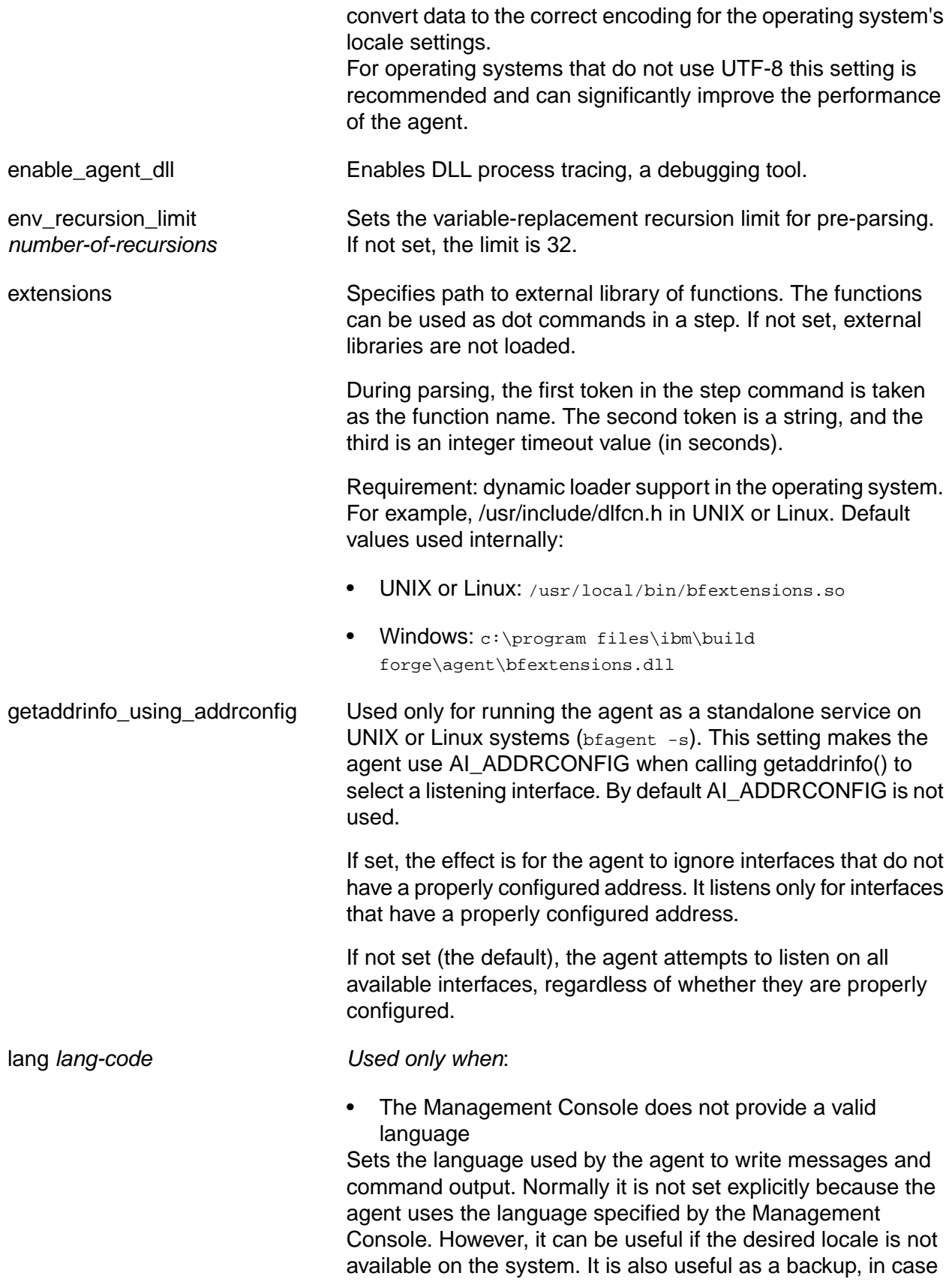

the Management Console fails to communicate a lang or communicates an invalid lang.

The internal default is en, as if it were explicitly set as follows:

lang en

leave\_tmp\_file *Used only with*:

**Troubleshooting** 

This setting causes the temporary file used to hold step commands to be retained, rather than deleted after command execution. In troubleshooting, the file can be compared to the steps as they appear in the Management Console.

#### **Note**

Do not use this setting for normal operations.

locale *locale-code*.*charset-code Used only with*:

• UNIX and Linux systems. Windows handles locales differently.

Sets the language and multibyte character set to be used by localized applications. This setting works by setting the LANG environment variable for the agent context.

To set up the agent to treat command output as US English UTF-8, use the UTF-8 locale for your operating system. For example, on Linux use the following representation.

locale en\_US.UTF-8

To determine the correct representation of the UTF-8 locale for your operating system, run the locale -a command.

If not set, the agent uses the locale of the system. This setting is a convenience. It is especially useful if the default locale of the operating system is not the locale that you want the agent to use, or if changing the system locale to meet agent requirements is not practical.

magic\_login *user*:*encoded-password* The agent normally uses administrative privileges (such as root or admin) to log on to the operating system. The magic\_login setting is an alternative to standard system authentication. It allows the system to authenticate your login with a single user name and password.

> If the agent is run as the root or admin user, this setting is ignored and normal authentication is attempted.

### **Note**

The agent runs all commands using the permissions of the user who started the agent, not the user name used to log in.

#### *Used only with*:

- Situations where running the agent with administrative privileges is not possible (for example, System i with i5/OS, or old UNIX systems that do not work with PAM).
- Situations where running the agent with administrative privileges is not permissible (due to security policies).

### **Note**

Do not use special characters (e.g. %, \$, [, ], {, }, ", or ') when creating passwords.

To configure a login for the agent:

1. Create a server authentication to use a user name and password. In the Management Console, go to **Servers** → **Server Auth** .

For this example the user name is **build** and the password is **MySecretPassword**.

- 2. Create a server that uses the agent. Associate the server authentication with this server ( **Authentication** field).
- 3. Generate an encoded password for the agent. In the installation directory for the agent, execute  $b$  fagent  $-p$  with the desired password.

An SMD5 hash-encoded password is returned, as follows:

bfagent -P "MySecretPassword" eca0b7f2f4fbf110f7df570c70df844e1658744a4871934a

4. In BFAgent.conf, set magic\_login to use the desired user name and encoded password.

```
magic_login 
build:eca0b7f2f4fbf110f7df570c70df844e1658744a4871934a
```
- 5. Start the agent.
- 6. Test the server connection. In **Servers** , select the server, then click **Test Server** .

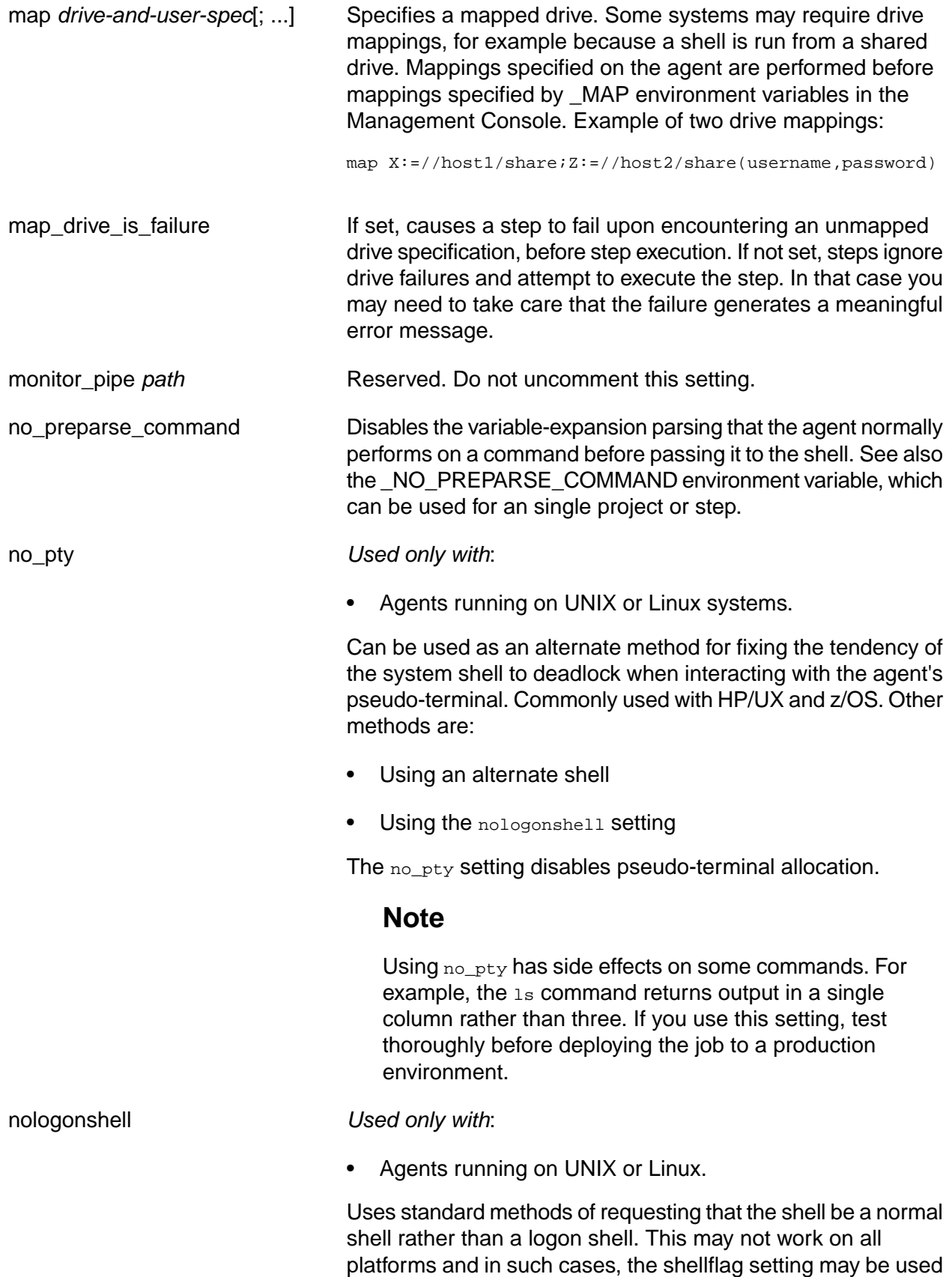

to pass flags to the shell in order to modify itss behavior. Often used when logon shells provide verbose output, change environment settings in undesired ways, or attempt to communicate interactively with the user. Those behaviors are not desirable for the agent, because it runs as a user without being an interactive user.

#### **Note**

The Mac OS X 10.5 system uses /bin/bash, which does not respond to the presence or absence of nologonshell. Use shellflag -l to force it to use a login shell.

### **Note**

The z/OS system always sources the /etc/profile script for both logon shells and non-logon shells. You may need to alter its contents or use another shell if its behavior does not work well with the agent.

See also the shellflag setting. Flags can be used to alter logon script behavior.

port *port-number-or-range* [...] *Used only with*:

- 
- Agents running in standalone mode on UNIX or Linux (-s option on startup).

Specifies the port that the agent uses to listen for connections with the Management Console.

### **Note**

The port is set to 5555 by default. It is set for UNIX or Linux in /etc/services.

shell *shell\_name* [*options*] Specifies the default shell. Internal defaults are as follows:

- *Windows*: shell cmd.exe /q /c "%s" unless the following settings are used:
	- If the  $cygwin$  setting is used, the default is  $shell1$ C:\cygwin\bin\bash.exe --login -c "%s"
	- If the cygwin setting is not used, the default is shell cmd.exe /u /q /c "%s"
- *UNIX or Linux*: the shell set for the user's account, or /bin/sh if the user's shell can not be determined. Note that you cannot specify parameters in this setting, but you can use the shellflag setting to pass them. The agent

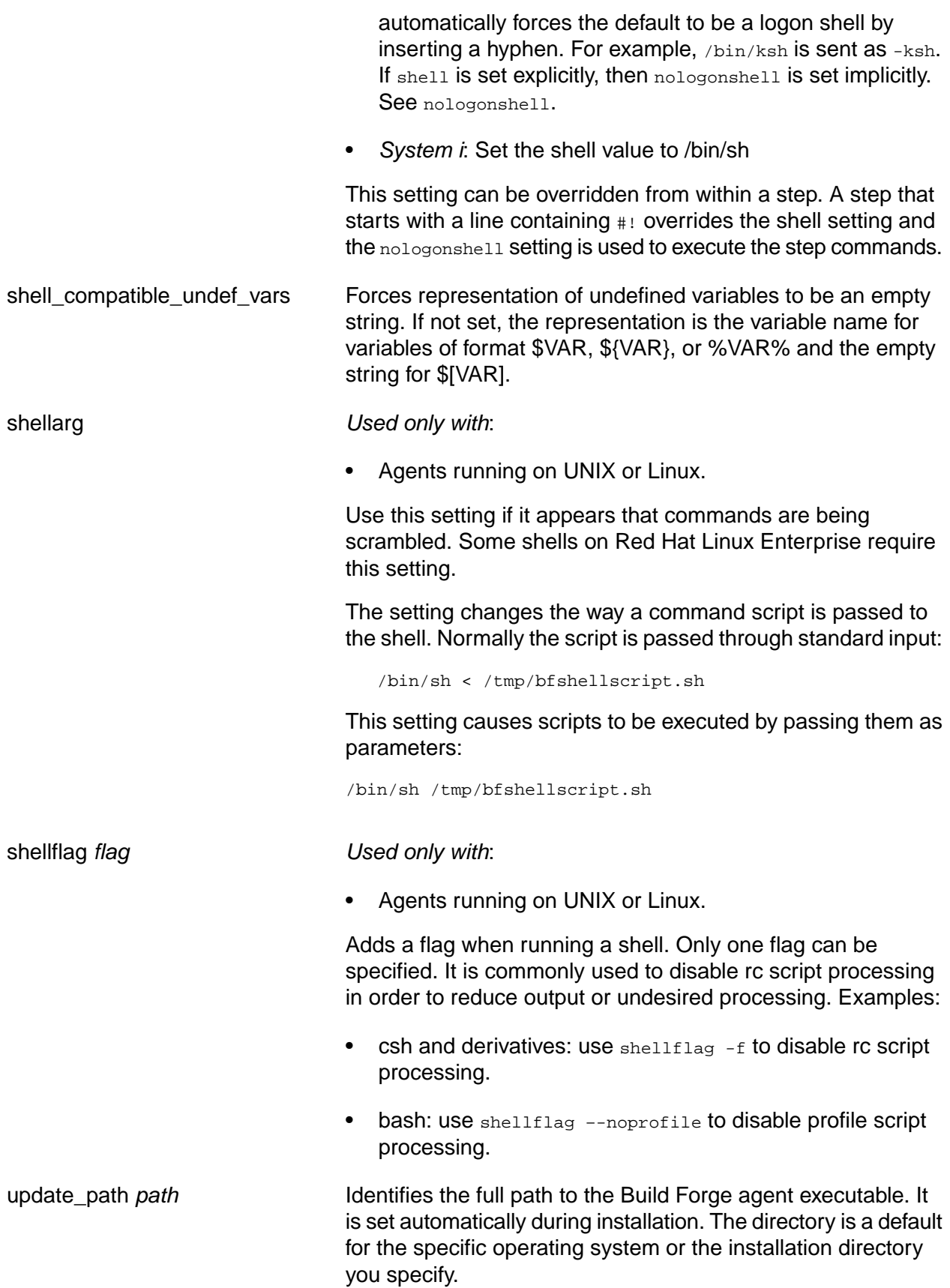

### **Note**

Ignored on Windows agents. The update path is taken from registry keys. The keys are set during agent installation.

win\_reexec\_after\_auth Add this setting if you need to run agent commands on a network share file system using Build Forge server auth credentials. For example, to modify files in a ClearCase dynamic view, the agent must access ClearCase files on a networked shared file system. The Build Forge agent initially starts up with Windows system account credentials. To run commands, the agent later authenticates with Windows using Build Forge server auth credentials. Without this setting, the network share only recognizes the initial Windows system account credentials and ignores the subsequent server auth credentials needed to access and write to files on the network share file system.

The win\_reexec\_after\_auth starts a new process after authenticating with Windows again using the server auth credentials and forces the shared file system to recognize the changed credentials. When win\_reexec\_after\_auth is set, the agent runs as a service and does not distinguish between commands that access network shares and those that do not, so you might notice a performance impact.

# **Troubleshooting Agents**

This section describes procedures you can use to troubleshoot inoperative agents. Go through the procedures in order. If you are unable to get an agent working through these procedures, then please contact support.

# **Testing Host Name Resolution**

Verify that the agent host can be reached from the Management Console host. Use the ping utility from the Management Console host to ping the agent host:

ping *hostname*

The following session was run on Windows where both the Management Console and the agent were installed. You should see a response like this:

C:\> ping localhost Pinging jhgough.austin.ibm.com [127.0.0.1] with 32 bytes of data: Reply from 127.0.0.1: bytes=32 time<1ms TTL=128 Reply from 127.0.0.1: bytes=32 time<1ms TTL=128 Reply from 127.0.0.1: bytes=32 time<1ms TTL=128 Reply from 127.0.0.1: bytes=32 time<1ms TTL=128

```
Ping statistics for 127.0.0.1:
   Packets: Sent = 4, Received = 4, Lost = 0 (0% loss),
Approximate round trip times in milli-seconds:
    Minimum = 0ms, Maximum = 0ms, Average = 0ms
```
A message similar to the following one indicates a problem:

Unknown host

The problem lies in the network configuration of the Management Console host. Contact your network administrator.

# **Testing the Connection**

You can test the connection to the agent by using telnet or using a test from the Management Console.

*Testing from the command line*:

1. Connect to the agent via telnet. If you are logged on to the host where the agent is running, you can use localhost as the host name.

telnet *hostname* 5555

You should see the following response:

```
200 HELLO - BuildForge Agent v7.0.1.buildnumber
```
2. Check authentication. Execute the following commands, using your login credentials:

```
telnet localhost 5555
username <user name>
password <password>
cmd ping
go
```
You should see a message like the following:

AUTH: set user account to *<user name>*

If the above tests work but builds are failing, and a test of your server shows a user authentication error, check the pluggable authentication modules (PAM) configuration. If you see a message like the following, proceed to the next step.

AUTH: unable to set user account to *<user name>*: unknown account (1)

3. Type the following commands:

cmd ping go

The output of the telnet session should look similar to this. In particular it should end with RESULT 0 (SUCCESS). This test was on an agent running on Windows.

300 DATA s 67 AUTH: Running as: [SYSTEM] in domain [NT AUTHORITY] SID Type [User] 300 DATA s 52 AUTH: Running with Privilege: [Lock pages in memory] 300 DATA s 66 AUTH: Running with Privilege: [Adjust memory quotas for a process] 300 DATA s 63 AUTH: Running with Privilege: [Create permanent shared objects] 300 DATA s 46 AUTH: Running with Privilege: [Debug programs] 300 DATA s 56 AUTH: Running with Privilege: [Bypass traverse checking] 300 DATA s 61 AUTH: Running with Privilege: [Back up files and directories] 300 DATA s 54 AUTH: Running with Privilege: [Change the system time] 300 DATA s 68 AUTH: Running with Privilege: [Remove computer from docking station] 300 DATA s 73 AUTH: Running with Privilege: [Impersonate a client after authentication] 300 HEARTBEAT 1 300 DATA s 16 PLAT: Windows XP 250 RESULT 0 PING: internal loopback test complete 260 EOR

#### *Testing from the Management Console*:

Use this method only if a Server has been set up that uses the agent.

- 1. Go to **Servers** .
- 2. In the list of servers, click on the one to test.
- 3. Click **Test Connection**

After the test, the results are available in the **Test Results** tab.

A message similar to the following indicates a problem.

Could not open a connection to host on port 5555

Either the Management Console is unable to connect to the host or the agent is not functioning.

# **Troubleshooting an Agent on Windows**

To troubleshot on Windows, do the following:

- 1. Check for installed executable files. These files should be present in the agent installation directory:
	- bfagent.exe
	- bfdispatch.exe

2. Reinstall the agent. Most Windows agent problems are solved by reinstallation. It updates the executable files and restores registry keys.

### **Note**

If you have a custom configuration, save BFAgent.conf outside of the installation directory, then restore it after installation.

# **Troubleshooting an Agent on UNIX, Linux, or MacOS**

To troubleshoot an agent on UNIX, Linux, or MacOS, try the following steps.

1. Run bfagent from a shell. You should get the following response:

200 HELLO - Build Forge Agent v7.0.1.122

You should get messages if there are shared library problems. They can usually be resolved by setting the path correctly.

2. Check that the agent is listening. Use the following command (assuming the port is the default, 5555):

telnet localhost 5555

You should again get a 200 HELLO response. If you do not, check your systems network configuration. Verify that the inetd configuration is correct, or check with your Linux or UNIX system administrator.

3. Check authentication. Execute the following commands, using your login credentials:

```
telnet localhost 5555
username <user name>
password <password>
cmd ping
go
```
You should see a message like the following:

AUTH: set user account to *<user name>*

If the above tests work but builds are failing, and a test of your server shows a user authentication error, check the pluggable authentication modules (PAM) configuration. If you see a message like the following, proceed to the next step.

AUTH: unable to set user account to *<user name>*: unknown account (1)

- 4. Check PAM (Pluggable Authentication Module) configuration. This is a common issue on AIX platforms. Depending on your operating system, PAM is configured in one of two ways: with a line in the  $pam.comf$  file or with a file in the  $pam.d$  directory.
	- **pam.conf** : see if /etc/pam.conf exists. If it does not, go to the instructions for pam.d below. If it does, create an entry for **bfagent**. Copy the lines for another application (sshd or login are good choices) and substitute **bfagent** for the [application] field.

The format for each line of the file:

[application] [when] [mode] [module]

The fields are as follows:

- [application] name of the application that needs to authenticate users
- [when] type of authentication request
- [mode] actions to take (based on authentication success or failure)
- [module] authentication module to invoke

The following is an example of entries copied from login to bfagent. Note that the module names may be different from system to system.

```
bfagent auth requisite bam authtok get.so.1
bfagent auth required pam dhkeys.so.1
bfagent auth required pam_unix_cred.so.1
bfagent auth required pam_unix_auth.so.1
```
#### **Important**

Solaris 10 exception: delete any lines that specify a module of pam\_dial\_auth, for example pam\_dial\_auth.so.1. Agent authentication does not work if that module is included.

• **pam.d** : The /etc/pam.d directory contains several files, each named for an application. Within each file, each line is of the format

[when] [mode] [module]

Create a file named  $b$   $f$  agent by copying it from another application (suggested:  $s$ shd or login).

**Testing**: after you set up the PAM entries, try to log in again as described in step 3.

For more information, see PAM documentation at [http://www.sun.com/software/solaris/pam/.](http://www.sun.com/software/solaris/pam/)

# **Alternate Configurations**

This section introduced you to Build Forge® components and terminology.

# **Configuring Management Console to Use an Alternate Port**

You can run Management Console on a port other than the default (80).

To configure Management Console to run on an alternate port:

- 1. During installation, set the port to the value you want. If the system is already installed, you can change two settings in *<bf-install>*/Apache/conf/httpd.conf. For example, if myHost is your local machine and you want to run on port 81:
	- Listen 81
	- ServerName myHost:81

See also the comments in the httpd.conf file.

### **Important**

Do not use port 8080; it is the default port for Apache Tomcat.

- 2. Start the console and log in as root (or a user name with administrative privileges)
- 3. Go to **Administration** → **System** . Change the following settings. The example is continued from step 1.
	- **Console URL** : set to the URL and port that Management Console runs on. In this example it is http://myHost:81. Do not use a trailing slash.
	- **QuickReport URL**: set to http://myHost:8080/quickReport. Do not use a trailing slash. The Management Console uses this URL to navigate to the Quick Report pages.
- 4. Stop and then start the engine.
	- Windows: **Start** → **Programs** → **IBM Rational Build Forge Management Console** → **Stop Engine Service** (and then **Start Engine Service** )
	- UNIX or Linux: Use the RC path/buildforge to stop and start the bfengine process. See "Starting and Stopping the Engine on Linux or Solaris [Systems"](#page-89-0) on [page](#page-89-0) 86

To make the Build Forge console pages your document root, update the httpd.conf file in Apache, as follows:

- Set DocumentRoot in Apache httpd.conf to /usr/local/buildforge/ui
- Modify the Apache httpd.conf and update the directive to point to /usr/local/buildforge/ui

# **Configuring a Console Cluster**

You can set up multiple machines to run the Management Console, all communicating with the same database.

Clustering management consoles scales request handling.

## **Important**

Clustering does not provide failover capability or other high-availability capability. It is intended only to scale request handling.

When you set up a cluster of Management Consoles, you need to create a *master* console and any number of additional *secondary consoles*.

- The installation process for a master console is the same as for an ordinary single Management Console installation.
- To set up a secondary console, use the procedure in this topic.

### **Note**

If your master console uses the default DB2 database (or any database local to the master console machine), make sure the database server is configured to accept external connections via TCP.

Complete the following steps for each secondary console:

1. Install the Management Console on a different machine from the master console. During the installation, on the **Database Settings** page, select a non-default database and configure it with settings that match the database used by the master console.

The master console may use the default database (a DB2 Express installation local to the master console machine) or an external database, but all secondary consoles must be configured as using an external database (the master's database).

If the master console does not use the default DB2 database, then the database configuration for master and secondary machines is the same.

2. Configure database client software on the secondary console machine.

For example, if you are using DB2 as your database server, install the DB2 runtime client and catalog the system database to allow the client to find it.

# **Installing the System on VMware**

If you want to test or demonstrate the system on a VMware instance, review the following guidelines before installing the system, to address system resource limitations that derive from running under VMware.

- Use a lightweight database, such as MySQL, rather than DB2. If you use the default DB2 database (or even your own installation of DB2), the combination of DB2 and the system consumes too many system resources to work under VMware.
- Set the memory used by VMware Workstation to run your virtual machine to at least 1GB. In VMWare Workstation, select **Edit** → **Preferences** → **Memory** to adjust this value.

# **Configuring Support for SSL and HTTPS**

Configuring the Build Forge system to use SSL and HTTPS increases the security of the system. SSL includes endpoint authentication and data encryption.

By default the Build Forge system does not use SSL. You must configure the Management Console. If you have the Quick Report option, you also configure Apache Tomcat and Quick Report. The following list shows a summary of the tasks you perform:

- Management Console
	- Replace the Apache web server with a version that includes OpenSSL
	- Configure the Apache web server to use OpenSSL. This step requires that you recompile the binaries.
	- Create self-signed certificates.
- Tomcat Server (if Quick Report is installed)
	- Verify that \$JAVA HOME points to the JDK on the Management Console host.
	- Create a keystore and self-signed certificate.
	- Enable and configure the SSL connector element in server.xml.
- Quick Report (if Quick Report is installed)
	- On a running Build Forge system, use Management Console to change Quick Report settings. Use **Administration** → **Settings** .

This section includes the following topics:

- Configure SSL Support for the Management Console on Windows
- Configure SSL Support for the Management Console on UNIX/Linux
- Configure SSL Support for Tomcat (Quick Report)
- Edit System Settings in Management Console for SSL

# **Configure SSL Support for the Management Console on Windows**

The Web browser client and the Apache Web server subcomponent of the Management Console communicate over an HTTP connection.

This section describes how to configure Apache for SSL to secure the HTTP connection. To do this, you must download some additional software, configure Apache for SSL, and create self-signed certificates.

These instructions assume that the Apache Web server subcomponent is installed on the Management Console host.

## **Stop the Build Forge Engine**

Select Start > Programs > IBM Rational Build Forge Management Console > Stop Engine Service.

## **Download and Install Apache with OpenSSL**

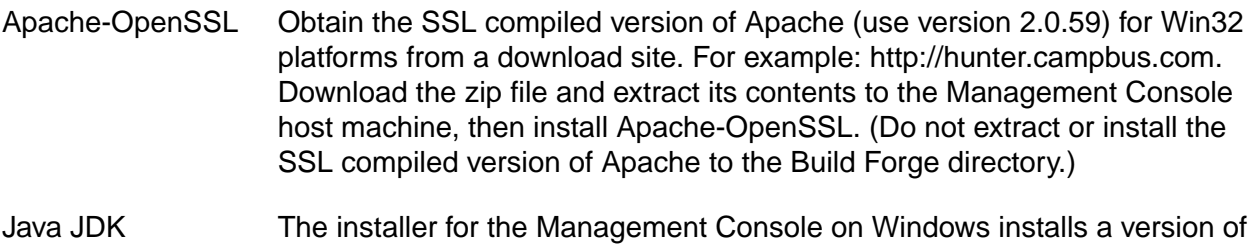

the Java JDK that contains the keytool utility. Verify that \$JAVA\_HOME points to the Java JDK installation so that the keytool is available to the Apache-OpenSSL application.

# **Configure Apache for SSL**

- 1. Backup the Build Forge Apache binaries in <*bf-install*>\Apache\bin. Rename the bin directory to bin\_old.
- 2. Backup the Build Forge Apache configuration directory: <*bf-install*>\Apache\conf. Rename the conf directory to conf\_old.
- 3. Copy the downloaded Apache-OpenSSL bin directory (and its contents) to the Build Forge <*bf-install*>\Apache directory.
- 4. Copy the downloaded Apache-OpenSSL conf directory (and its contents) to the Build Forge <*bf-install*>\Apache directory.
- 5. Verify that the openssl.cnf file is in the new conf directory. If necessary, copy openssl.cnf to the new conf directory from conf\_old.
- 6. Copy the following files from the Build Forge <*bf-install*>\Apache\bin directory to the WINDOWS\system32 directory:
- ssleay32.dll
- libeay32.dll
- 7. In the Apache-OpenSSL modules directory, locate the mod\_ssl.so module included in the download.
- 8. Copy the mod\_ssl.so module to the Build Forge <*bf-install*>\Apache\modules directory.
- 9. In the Build Forge Apache configuration directory (<*bf-install*>\Apache\conf), locate the Apache configuration file (httpd.conf).
- 10. In the httpd.conf file, uncomment the following line by deleting the comment symbol (#):

```
#LoadModule ssl_module modules/mod_ssl.so
```
- 11. In the Build Forge <*bf-install*>\Apache\conf, create a directory called ssl for storing the keys and self-signed certificates.
- 12. In the Build Forge <*bf-install*>\Apache\conf, rename ssl.conf.example to ssl.conf. (The ssl.conf file is the Apache SSL configuration file.)

## **Create Self-Signed Certificates**

- 1. At a command prompt, change to the <*Apache-OpenSSL\_installdir*>\bin directory. (The openssl.exe file is the bin directory.)
- 2. Move the openssl.cnf file from the <*bf-install*>\Apache\conf directory to the <*bf-install*>\Apache\bin directory.

### **Note**

The openssl.cnf file must be available to the openssl program to create keys.

3. Execute the following commands to create the buildforge.csr, buildforge.cert, and buildforge.key files.

```
#openssl req -config openssl.cnf -new -out buildforge.csr
#openssl rsa -in privkey.pem -out buildforge.key
#openssl x509 -in buildforge.csr -out buildforge.cert -req -signkey buildforge.key 
-days 365
#openssl x509 -in buildforge.cert -out buildforge.der.crt -outform DER
```
- 4. Copy the key files from the <*Apache-OpenSSL\_installdir*>\bin directory to the Build Forge <*bf-install*>\Apache\conf\ssl directory.
- 5. Open the ssl.conf file and verify that the path and file names for the buildforge.cert and buildforge.key files are correct.

## **Test the Apache SSL Configuration**

Start the Build Forge engine in the foreground and look for any Apache startup errors:

Select Start > Programs > IBM Rational Build Forge Management Console > Start Engine (Foreground).

## **Test the Apache HTTPS connection to the Web Browser**

Launch the Management Console and change the URL:

Select Start > Programs > IBM Rational Build Forge Management Console > Management Console.

In the address bar of the Web browser, change the URL http to https:

https://<hostname>

# **Configure SSL Support for the Management Console on UNIX/Linux**

The Web browser client and the Apache Web server subcomponent of the Management Console communicate over an HTTP connection.

This section describes how to configure Apache for SSL to create a secure HTTPS connection. To do this, you must download some additional software, configure Apache for SSL, and create self-signed certificates.

These instructions assume that the Apache Web server subcomponent is installed on the Management Console host.

## **Stop the Build Forge Engine**

If the Build Forge engine is running on the Management Console host, stop it by using one of the following options:

If a Build Forge rc script exists (typically in /etc/rc.d/init.d):

```
$ /<rc_path>/buildforge stop
```
• If a Build Forge rc script does not exist, determine the process ID and use kill command:

```
$ ps aux | grep buildforge
$ kill ${<PID>}
```
# **Download and Install OpenSSL**

OpenSSL Locate the tar file that contains the latest OpenSSL source code on a download site. For example: http://www.openssl.org. Download the tar file to the Management Console host machine and unpack the file. (Do not extract file contents to the Build Forge directory.) To compile and install OpenSSL, follow the instructions on the download site.

Java JDK If you installed and configured Apache Tomcat for reporting, you already installed a version of the IBM or Sun Java JDK that contains the keytool utility. Verify that \$JAVA\_HOME points to the Java JDK installation on the Management Console host so that the keytool is available to the OpenSSL application.

# **Configure Apache for SSL**

- 1. Backup the Build Forge Apache binaries in <*bf-install*>/Apache/bin. Rename the bin directory to bin\_old.
- 2. Backup the Build Forge Apache configuration directory: <*bf-install*>/Apache/conf. Rename the conf directory to conf\_old.
- 3. Recompile the Build Forge Apache binaries with the OpenSSL compile option:
	- -- with\_ssl=<*path\_to\_openssl\_binaries*>
	- The OpenSSL binaries are in the openssl directory.
	- For instructions on compiling Apache binaries, see the *Install Apache* topic in the *Build Forge Installation Guide*.
	- For documentation on OpenSSL compile options, see the Apache Web site (http://apache.org).
- 4. Verify that the openssl.cnf file is in the new conf directory. If necessary, copy openssl.cnf to the new conf directory from conf\_old.
- 5. In the openssl directory, locate the mod\_ssl.so module included in the download.
- 6. Copy the OpenSSL mod\_ssl.so module to the Build Forge <*bf-install*>/Apache/modules directory.
- 7. In the Build Forge Apache configuration directory (<*bf-install*>/Apache/conf), locate the Apache configuration file (httpd.conf).
- 8. In the httpd.conf file, uncomment the following line by deleting the comment symbol (#):

```
#LoadModule ssl_module modules/mod_ssl.so
```
- 9. In the Build Forge <*bf-install*>/Apache/conf, create a directory called ssl for storing the keys and self-signed certificates.
- 10. In the Build Forge <*bf-install*>/Apache/conf, rename ssl.conf.example to ssl.conf. (The ssl.conf file is the Apache SSL configuration file.)

# **Create Self-Signed Certificates**

1. At a command prompt, change to the directory where you installed OpenSSL (<*openssl\_installdir*>/openssl).

2. Move the openssl.cnf file from the <*bf-install*>/Apache/conf directory to the *openssl\_installdir*>/openssl directory.

### **Note**

The openssl.cnf file must be available to the openssl program to create keys.

3. Execute the following commands to create buildforge.csr, buildforge.cert, and buildforge.key files.

```
#openssl req -config openssl.cnf -new -out buildforge.csr
#openssl rsa -in privkey.pem -out buildforge.key
#openssl x509 -in buildforge.csr -out buildforge.cert -req -signkey buildforge.key 
-days 365
#openssl x509 -in buildforge.cert -out buildforge.der.crt -outform DER
```
- 4. Copy the key files from the OpenSSL <*openssl\_installdir*>/openssl directory to the Build Forge <*bf-install*>/Apache/conf/ssl directory.
- 5. Open the ssl.conf file and verify that the path and file names for the buildforge.cert and buildforge.key files are correct.

## **Test the Apache SSL Configuration**

Start the Build Forge engine in the foreground using one of the following methods. Look for any Apache start up errors.

If a Build Forge rc script exists (typically in /etc/rc.d/init.d):

\$ /<path\_to\_rc\_file>/buildforge\_start

If a Build Forge rc script does not exist:

```
$ <bf-install>/Platform/buildforge.pl &
```
### **Test the Apache HTTPS Connection to the Web Browser**

Launch the Management Console and change the URL:

In the address bar of the Web browser, change the URL http to https:

https://<hostname>

# **Configure SSL Support for Tomcat (Quick Report)**

The Web browser client and the Tomcat Web server subcomponent of the Management Console communicate over an HTTP connection. Tomcat is required to use the Quick Report reporting feature, a separately licensed option in Build Forge.

This section describes how to configure Tomcat for SSL to secure the HTTP connection. To do this, you must download some additional software, configure Tomcat for SSL, and create self-signed certificates.

These instructions assume that the Tomcat Web server subcomponent is installed on the Management Console host.

## **Stop the Build Forge Engine**

Stop the Build Forge engine if it is running on the Management Console host

- Windows Select Start > Programs > IBM Rational Build Forge Management Console > Stop Engine Service.
- UNIX/Linux Stop the Build Forge engine by using one of the following options:
	- If a Build Forge rc script exists (typically in /etc/rc.d/init.d):

\$ /<rc\_path>/buildforge stop

• If a Build Forge rc script does not exist, determine the process ID and use kill command:

\$ ps aux | grep buildforge  $$$  kill  $$$ {<PID>}

## **Download and Install Java JDK**

Java JDK When you installed and configured Apache Tomcat for reporting, you installed a version of the IBM or Sun Java JDK that contains the keytool utility. Verify that \$JAVA\_HOME points to the Java JDK installation on the Management Console host so that the keytool is available to the OpenSSL application.

### **Note**

Installing and configuring Apache Tomcat for reporting is a prerequisite to configuring SSL support for Tomcat (Quick Report).

## **Create Certificate Keystore and a Self-Signed Certificate**

Execute the Java keytool command to create a keystore and self-signed certificate. (The keytool is included with the Java 1.5 JDK.)

Windows Run the keytool command from the <*JAVA\_HOME*>\bin directory:

%JAVA\_HOME%\bin\keytool -genkey -alias tomcat -keyalg RSA -keystore <path\_to\_keystore>

UNIX/Linux Run the keytool command from the <*JAVA\_HOME*>/bin directory:

\$JAVA\_HOME/bin/keytool -genkey -alias tomcat -keyalg RSA -keystore <path\_to\_keystore>

After executing the keytool command, you are prompted for a keytool password. You are also prompted for a key password for the certificate. The keytool password and the key password for the certificate must be the same. (You must provide the keytool password later when you configure Tomcat.)

### **Configure Tomcat for SSL**

Configure your secure socket in the \$CATALINA\_HOME/conf/server.xml file. \$CATALINA\_HOME is the Tomcat installation directory.

Complete these steps for your Windows or UNIX/Linux installation:

- 1. Open the server.xml file in a text editor.
- 2. Locate the SSL connector element and uncomment the following lines:

```
\leq ! -<Connector port="8443" maxHttpHeaderSize="8192"
maxThreads="150" minSpareThreads="25" maxSpareThread="75"
enableLookups="false" disableUploadTimeout="true"
acceptCount="100" scheme="https" secure="true"
clientAuth="false" sslProtocol="TLS"/>
</Connector>
--
```
3. At the end of the SSL connector element, add the following attributes for the keystore and certificate:

```
keystoreFile="<path_to_keystore_file>"
keystorePass="<password>"
algorithm="IbmX509"
```
#### **Note**

If you installed the Sun JDK, the default algorithm is SunX509. So, you can delete the line for the algorithm attribute in Step 3.

### **Test the Tomcat SSL Configuration**

Windows Start the Build Forge engine in the foreground:

In Windows, select **Start** → **Programs** → **IBM Rational Build Forge Management Console** → **Start Engine (Foreground)** .

Look for Tomcat start up errors.

- Unix Start the Build Forge engine in the foreground (using one of the following options) and look for Tomcat startup errors.
	- If there is an rc file (typically in /etc/rc.d/init.d):

<path\_to\_rc\_file>/buildforge start

• If there is no rc file:

\$ /<bf-install>/Platform/buildforge.pl &

# **Test the Tomcat HTTPS Connection**

Use one of the following options to test the Tomcat HTTPS connection to the Web browser.

Web browser test 1. Open a Web browser.

2. In the browser address bar, type https://tomcathost:8443.

The default Tomcat home page should display.

- Reporting application test 1. Log in to the Management Console.
	- 2. Select the Reporting tab to verify that it works.
	- 3. For Quick Report, verify that the protocol is https.

# **Edit System Settings in Management Console for SSL**

After you set up SSL support for the Management Console and set up SSL Support for Tomcat (Quick Report), configure the Management Console system settings.

## **Important**

If you are not setting up the Management Console for SSL, do not change the following configuration settings. It is possible to configure SSL support for Tomcat and Quick Report and not configure it for Management Console. If you do that, it is not necessary to change the system settings.

In the Management Console, select **Administration** → **Settings** and edit the values for the following settings:

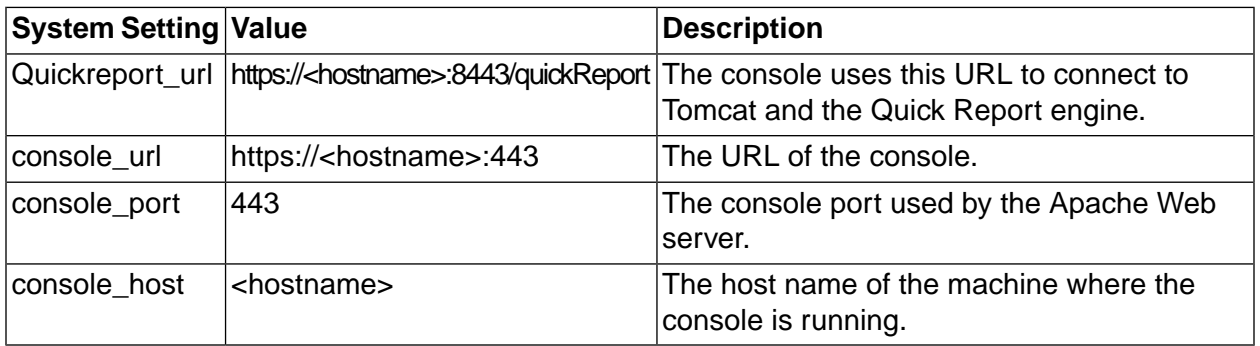

# **Silent Install Option for the Management Console on Windows**

The silent install uses a response file to install the Management Console and your chosen database as a normal console or in a distributed environment as a primary or secondary console.

The user-generated response file you create contains the keywords and values that would normally be entered during an interactive installation. Using a response file, the installation can proceed without user input.

To perform a silent installation of the Management Console on Windows, run the following command:

- The name of the user-generated response file is required.
- The command must be issued from the machine on which you are installing the Management Console.

#### winbfconsole-<*version*>.exe /response\_file=<*file\_name*>

Create a response file that contains the following keywords and values. The file can be an ASCII.txt file or an XML file. The syntax for the response file is as follows:

- The first line in the response file must be: [response\_file]
- Enter keywords and their values on one line.
- Separate keywords and values with an equal sign (no spaces). For example, install\_path=C:\Program Files\IBM\Build Forge
- Keywords are case sensitive; enter them as they appear in the following table.
- Values are not case sensitive.

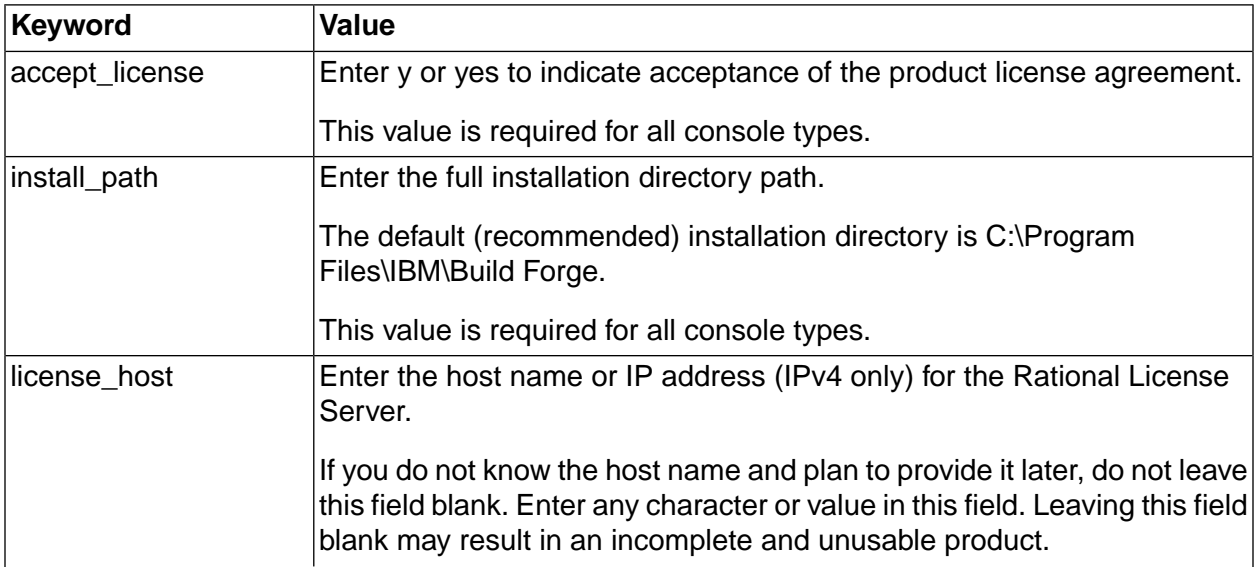
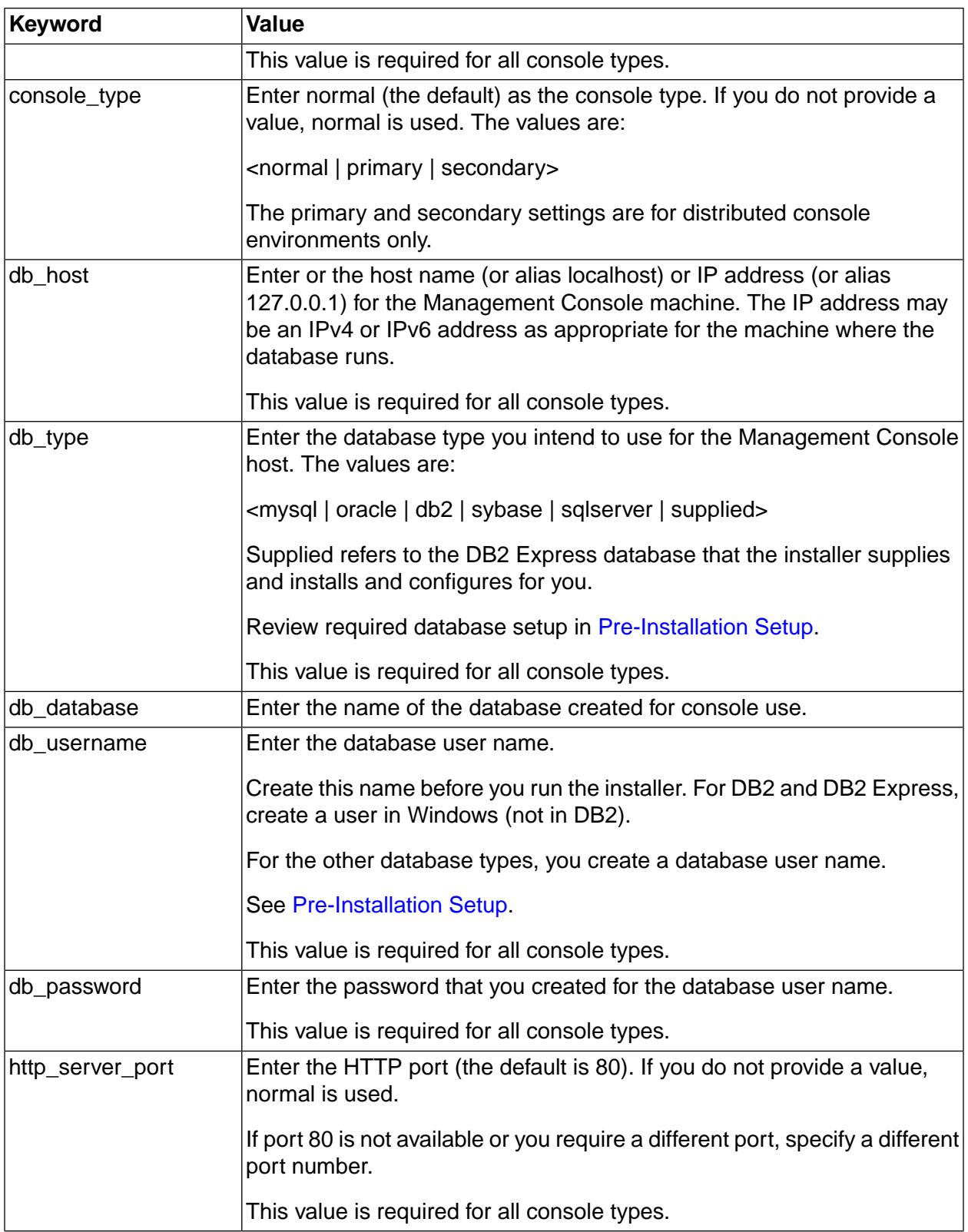

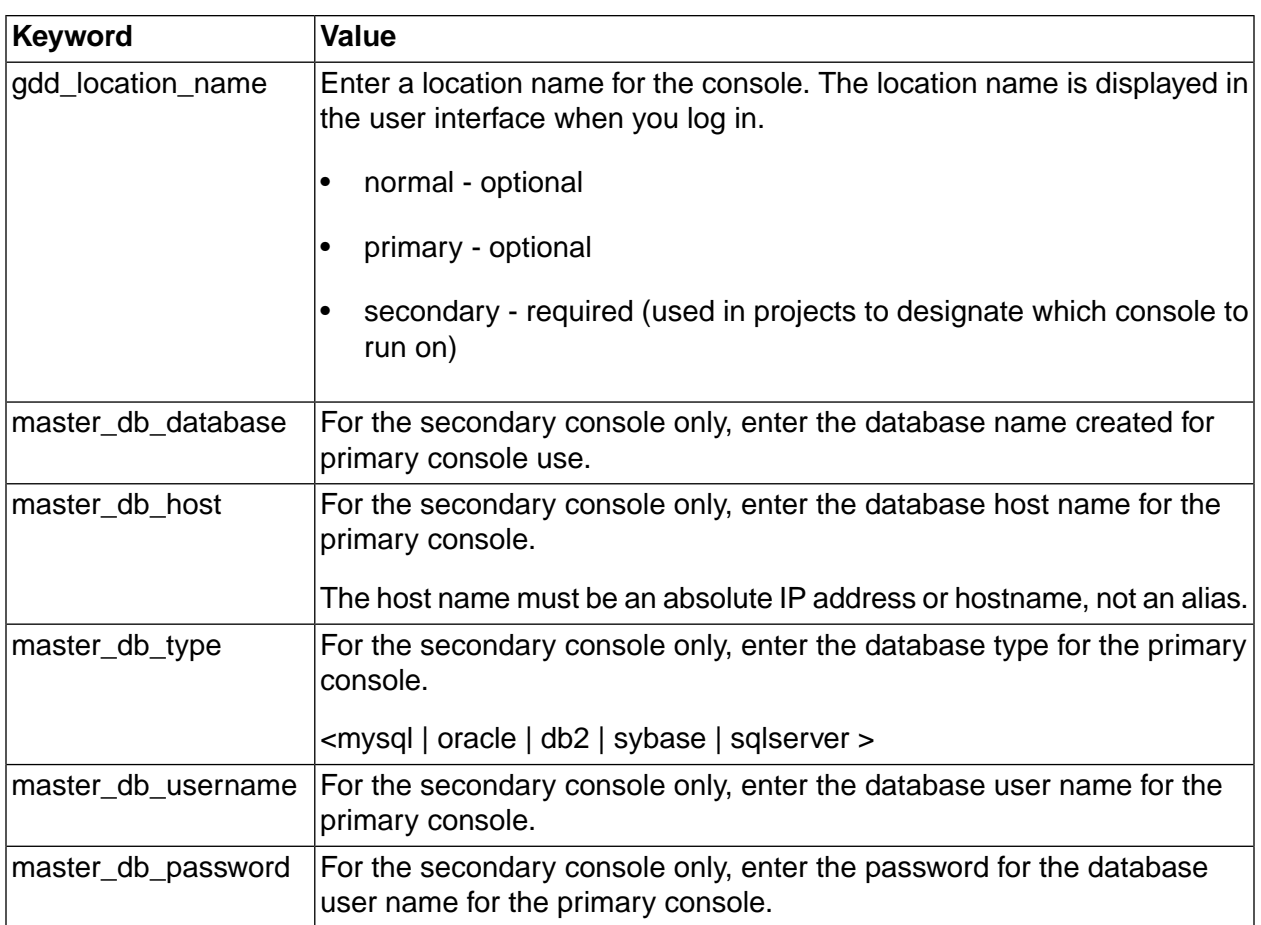

# **Configuring Servers**

To make best use of the system's dynamic server selection, you must set up a number of data objects, in a particular order. This topic outlines the minimum requirements for using servers.

1. Create server authentications.

Server Authentications provide login names and passwords for servers. You can apply a server authentication to more than one server, so that you do not need to have unique logins for every server, and when you change a login, you can change it for a set of systems.

2. Create collectors for groups of servers.

Collectors both collect properties from servers, and assign properties to them. You can use a server without a collector; without a collector you must select a server based on default properties like BF\_NAME.

3. Create selectors.

Consider creating the following types of selectors:

• Name-based: Create one selector for each server, which selects the server based on its host name. This allows you to choose servers by name.

- Operating-system-based: Create one selector for each type of operating system in your environment, so that your projects can choose servers by operating system.
- Capacity-based: You can get more specific by choosing servers based on available RAM or hard-disk space.
- 4. Install an agent on each machine that you intend to use as a Build Forge server.
- 5. Create a server in the Management Console for each machine you intend to use with Build Forge.
- 6. Test servers.

Use the **Test Connection** button to test your servers after you create them, and review their manifests to make sure that they have the properties you expect.

## **Server Authentication**

Use server authentications to associate login credentials to a server. You can use the same credentials for many servers, and update the credentials globally, by managing a set of server authentications.

A server authentication stores a login name and password as a single named object which you can associate with one or several servers. Use the Server Authentication page to create and edit server authentications.

# **Setting Up Users**

This section describes how to set up user accounts Build Forge $^{\circledR}$  system.

The following topics are discussed:

- Root User
- Adding User Accounts
- Read-only User for Reports

# **Root User**

The root user (the user whose login name is **root**) has special characteristics within the system:

- **Created upon installation**: the root user is the only default user created by the installation program. The default password is **root** (you should change the password immediately after installation).
- **No license required**: the root user does not consume a user license. No matter how many users are logged in, you can always log in as the root user. (When someone logs in as root, any other user already logged in as root is logged off.)
- **System time zone**: the root user's time zone is the default time zone of the Management Console. The time zone for other users, both in-system and LDAP users, is taken from the root user's time zone by default. Users can set their own time zone after logging in once. All times and logs reported in the system are expressed in the user's time zone.
- **All permissions**: the root user has all available permissions and can edit other user's properties. You cannot remove any access privileges from the root user. Although the root user is not a member of any access groups, the root user can view, edit, or use any data objects in the system.
- **Priority**: The root user is always a priority user.
- **Logging out current users**: the root user can log out users by clicking the **Logout User** button on the **Administration** → **Users** → **<UserName>** page.
- By default, LDAP users are assigned the same time zone as the root user. However, they can edit the time zone assigned to them after they log in once. The system remembers the new preference.

# **Creating and Editing Users**

You can create users and assign properties to them via **Administration** → **Users.** You can also connect your system to an LDAP/Active Directory database to get user information. You manage user security permissions by assigning users to groups, so you must create some users in order to test security features.

Select **Administration** → **Users** to display a list of current users, with a user form below it. The system displays the Name, Login, Email, Limit, Activity (elapsed time since last user activity), and Time Zone of each user.

- To edit a user, click the user's name and edit the properties in the user form, then click **Save**
- To create a new user, start entering properties in the user form when no user is selected. If a user is selected, click the **Add User** button to clear the form. Click **Save** when you are done editing user information.
- To log out a user, click the user's name and then click **Logout User** .
- To free up a fixed license seat, first log in as root. Click the user's name, then click **Purge Seat** . The console removes the user from the list of IDs counted toward the set of fixed licenses. The user is also logged off if he or she is logged in. For fixed licenses, the console counts the number of users who have ever logged in. Once the limit is reached, no new users can obtain licenses. Existing users must be deleted or purged in order to make room for another user. Purging a seat does not delete the user from the console. If the user logs back in, the fixed license count is increased. If used on a floating-license user, **Purge Seat** has the same effect as **Logout User** .
- To delete a user account, click the user's name and then click **Delete**.

If the Delete button is disabled, a scheduled job is owned by the user account and the user account cannot be deleted. If you want to delete a user account that has scheduled jobs, you must first delete the scheduled jobs.

The user record sets default properties for the user's experience of the system and controls the user's login name, password, and password expiration. The data for a user record can be entered into the system through the Management Console, or derived from an LDAP/Active Directory database.

#### **Note**

.

When you edit a user whose record is derived from an LDAP database, many of the fields on the User page are disabled. You must change these properties in the source database.

To add a new user, click the Add User button, edit the form, then click the Update button.

When you display a user record, three tabs are available:

- **Details** : Use this tab to edit most of the user properties. The available properties are described below.
- **Current Groups** : Displays the access groups the user is a member of, either directly or through a direct group being a member of another group.
- **Change Groups** : Displays the groups the user is a direct member of, and allows you to add the user to groups or remove the user from them.

#### **User Details Form**

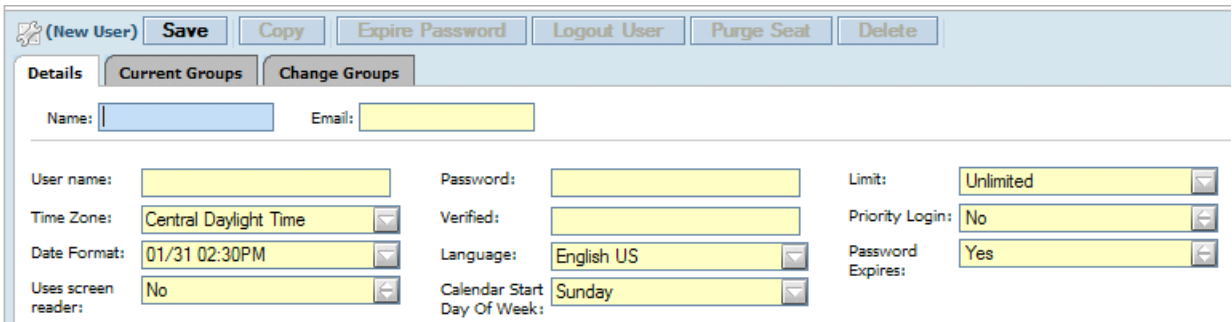

Name The display name and label for the user. Email The e-mail address where the system can send e-mail notifications for this user. User Name The name used to log on to the Management Console. Password The password used to log on to the Management Console. The field is not displayed for the user currently logged on. Use this field to enter a new password or change the existing one. Enter the same password in the **Verified** field. Limit Sets the maximum number of jobs the user can launch in a day. When the limit is reached, the system displays messages indicating that the user's run quota has been exceeded. If the value is 0, the system allows the user to run any number of builds. Time Zone The user's time zone. The system uses the time zone of the root user as the default time zone for all times posted. By default, in-system users and LDAP users are assigned the same time zone as the root user. Users can edit the time zone assigned to them. Verified Verified Repeat the password here to verify it. Priority Login This option is checked, the user becomes a priority user. A priority user can always log in to the system; if there are no more available user licenses, the system logs out the user with the oldest session to make room for the priority user. The root user is always a priority user. Date Format Selects the user's preferred display format. Language Selects the user's language.

For each user, you can set these properties on the **Details** tab:

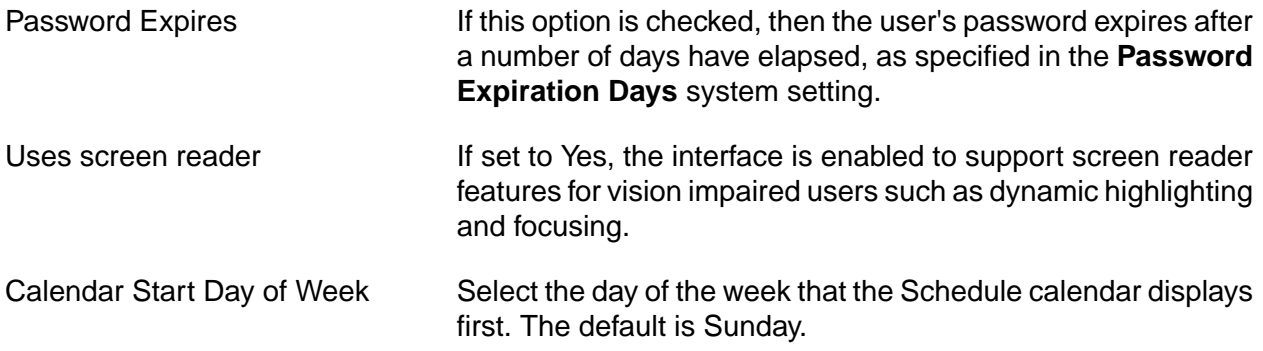

## **Creating a Read-only User for Reporting**

Have your database administrator create a user with read-only privileges for use in generating reports from the database.

# **Verifying the Installation**

This section describes how to test an installed and configured Build Forge $^{\circledR}$  system.

It discusses the following topics:

- Creating a test project
- Setting up a server
- Running projects

# **Creating a Hello World Project**

This topic describes how to create and execute a simple project to verify that Build Forge is set up properly.

1. Create a server authentication, selector, and a server object.

These objects are required before you can create a project.

2. Create a project named HelloWorld.

Select **Projects** . In the Project Details form at the bottom of the main content pane, enter HelloWorld as the **Project Name** and choose a selector. Click **Save Project.**

#### **Creating HelloWorld**

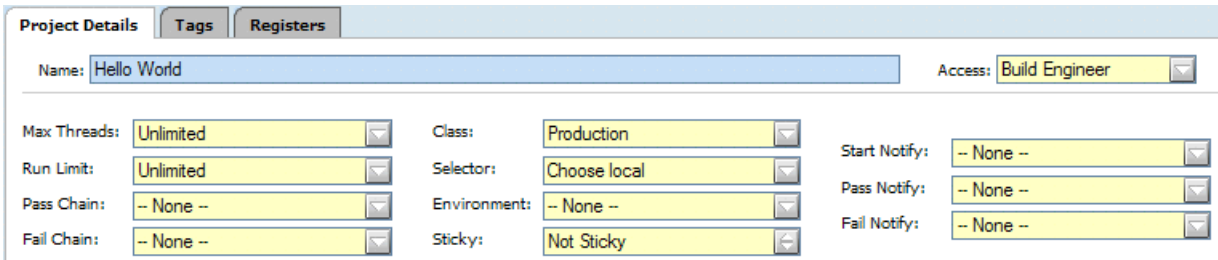

- 3. Add a step to the project named EchoHelloWorld.
	- a. Select the HelloWorld project. The system displays the empty step list for the project and a blank Step Details form.
	- b. In the Step Details form, enter a **Name** of EchoHelloWorld.
	- c. In the Command field, enter a command line that will write "Hello World" to standard output on your chosen server.

For example, the following command line works on Windows®, Solaris, Linux®, UNIX®, and Macintosh OS X systems:

echo Hello World

Then click the **Save Step** button.

4. Run the project.

Select **Projects** to redisplay the project list, then click the **D** icon next to the HelloWorld project. The system displays the **Running** tab of the **Jobs** module, with the HelloWorld project listed as running.

#### **Note**

If the HelloWorld project is not listed, skip to step 6.

- 5. Click the **Refresh** link at intervals until the Hello World project disappears from the Running list.
- 6. Click the **Completed** tab.
- 7. Click the job tag for the job.

The default job tag for an initial job is BUILD\_1. The system displays details for the run, with the step log at the bottom of the main pane.

8. Examine the log for the project.

In most Hello World examples, you would see the "Hello World" text in a console window or pop-up window. The Management Console does its work by sending commands to the agent process on the targeted server; the agent then sends the output from those commands back to the Management Console, which stores them in the logs.

The log has many sections; the relevant one is the final EXEC section. Click on it to display the results of your command:

```
EXEC
274 Jun 13, 2006 - 16:52 start [c:\BuildForgeTests\HelloWorld\BUILD_1@mcsystem] echo
 Hello World
275 Jun 13, 2006 - 16:52 Performing variable expansion on command line
276 Jun 13, 2006 - 16:52 Hello World
277 Jun 13, 2006 - 16:52 end [c:\BuildForgeTests\HelloWorld\BUILD_1@mcsystem] echo 
Hello World (0)
```
This project demonstrates that you have configured your system correctly, that projects can successfully access a server, run and generate output on a server. The echo command can be replaced with any command that can be run on the target server.

## **Running Projects**

There are several different ways to launch a project.

This task assumes that you have already created a selector, server, and project.

While viewing the list of projects, click the  $\square$  icon in front of any project to start the project immediately.

You cannot use this method if a project has no steps, or if it has any environment variables with the **Must Change** On Project action. Running a project this way uses its default values for selector, class, tags, and environment variables.

• While viewing the project's steps, click **Start Project** .

This method displays the Start Project page for the project, where you can change project parameters, environment variable values, and select steps to exclude from the run:

- Select new values for project parameters.
- Edit the project tag variable values.
- Edit the project environment variable values. If you want your changes saved as the new defaults for these variables, click the **Save Environment** check box.
- Select the Steps tab to display the list of project steps. You can select individual steps to exclude them from this run only.

When you have made your choices, click the **Execute** button to start the project.

• Select **Jobs** → **Start** and then click the project name.

As when you use the **Start Project** button, this method displays the Start Project page.

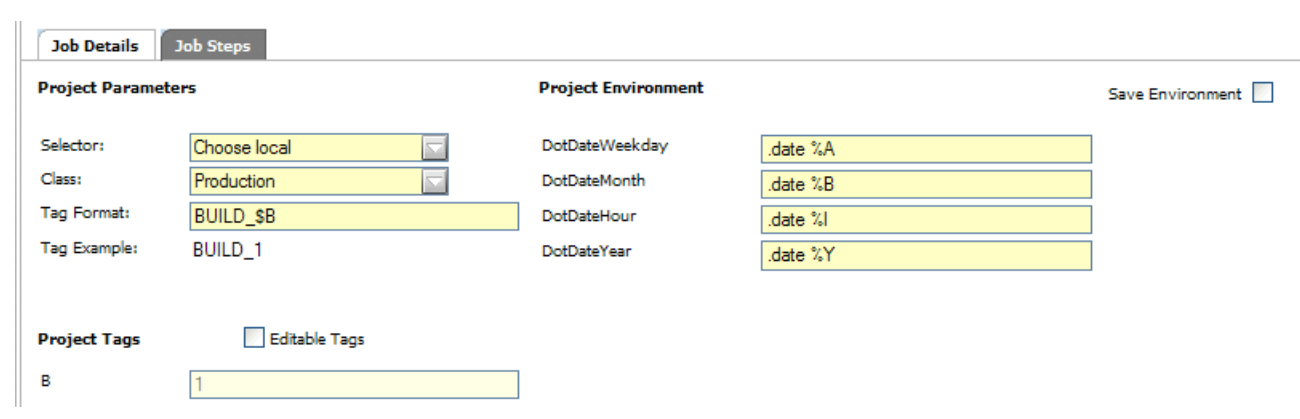

### **Start Project Page**

While a project is running, view the **Jobs**  $\rightarrow$  **Running** page to check the project status.

To view job results, select **Jobs** → **Completed** to display the completed jobs. Click the Tag Name to access options for viewing job results.

# **Integrating with Other Products**

This section describes how to integrate theBuild Forge $^\circledR$  system with other products. It integrates with several IDEs (Integrated Development Environments) using plug-ins.

The following topics are discussed:

- Eclipse integration
- **IBM Rational Application Development integration**
- **Microsoft Visual Studio integration**

# **About Plug-ins for IDEs**

You can use plug-ins to connect to a Management Console from your integrated development environment (IDE).

The plug-ins allow developers to access Management Console features from a supported integrated development environment (IDE) on a client machine (a developer's personal machine, rather than the Management Console.

The set of projects that a developer can access through the plug-ins is defined by the access groups that the developer user is a member of. If the steps within a project have different access groups assigned, that can also limit the developer's access. Note that the plug-ins do not allow developer users to change projects or steps, no matter what their access properties, so you can freely place developers in access groups to allow them to launch or view projects.

Each user who wants to use a plug-in needs a license.

This release of the plug-ins supports the Eclipse™, Rational<sup>®</sup> Application Developer, and Microsoft Visual Studio IDEs.

# **Plug-ins for Eclipse and Rational Application Developer**

Plug-ins provide access to Management Console features from within Eclipse<sup>™</sup> or Rational<sup>®</sup> Application Developer IDEs.

The following plug-ins are available for the Eclipse and Rational Application Developer environments:

Available Plug-ins

Frequency The Frequency plug-in provides developer self-service features. Through it, a developer can launch and view those projects allowed by his access groups.

When it is installed in your IDE, you can perform the following actions:

- Access one or more Management Consoles to view preconfigured projects
- View build logs
- Launch builds (including test builds using the developer's local files)
- View status of running builds

Reflector The Reflector plug-in allows developers to run test builds: builds that use files from the developer's local workspace in a remote build configured through the management console. This allows you to test code changes against the actual production build process without checking them in, or see how your local code performs in a test, integration, or release build, without impacting others. You can even apply environment variable overrides, so that different values are used when you run your version of the project.

Eclipse plug-in users have the option to override values for project environment variables. The Job Settings pop-up displays when you start a Build Forge project. Changes to environment variables apply to the job only; default variables values for the project are not changed.

#### **Using the Plug-ins in Eclipse or Rational Application Developer**

After you install the plug-ins, you can activate them in the following ways:

• To access Management Consoles to launch jobs and view project logs, use the Frequency plug-in. *Within your IDE*, select **Window** → **Open Perspective** → **Other** . Your IDE displays a dialog box with a list of perspective types; select the Build Forge perspective. The system displays the Console Explorer, Build Info, and Build Log windows. Right-click on the **Console Explorer** and select **New Console** to configure a connection to a Management Console. For more information on using Frequency, see the on-line help provided with the plug-in.

#### **Note**

If you need to configure access to an LDAP/Active Directory domain, make sure you use the Build Forge system name for the LDAP domain object, not the actual name of the domain.

• To run test builds, use the Reflector plug-in. *Within your IDE*, configure Reflector by selecting your project and right-clicking. Select **Properties** from the pop-up menu. In the **Properties** dialog's list of properties options, select **Build Forge Project Artifacts** . Configure the dialog with the Build Forge project you want your project to work with, and select files to be uploaded to the system. For more information, see the on-line help provided with the plug-in.

#### **Note**

The Reflector plug-in requires the Frequency plug-in.

## **Installing the Eclipse or Rational Application Developer Plug-ins**

Install the plug-ins from your IDE environment by connecting to an update site.

Use the following procedure to install the plug-ins in Eclipse<sup>™</sup> 3.02 or later, or Rational® Application Developer version 6.0 or later. Perform these steps from within your IDE.

#### **Note**

The Build Forge system must be running.

#### **Note**

The Eclipse plug-ins require Eclipse version 3.02 or later. Eclipse is a free, open-source IDE. You can download Eclipse from [http://www.eclipse.org.](http://www.eclipse.org)

- 1. Select **Help** → **Software Updates** → **Find and Install** .
- 2. Click the **Search for new features to install** radio button.

The system displays the **Update Sites to Visit** dialog.

3. Click the **New Remote Site** button.

The system displays the **New Remote Site** dialog.

- a. Enter "Build Forge Plug-In Update Site" in the name field.
- b. Enter the following update site URL in the **URL** field, using the hostname of your Management Console machine: http://<console\_host\_name>/prism/site.xml
- c. Click **OK** .
- 4. The system displays a list of available plug-ins. Select all the offered plug-ins.

#### **Note**

The Reflector plug-in requires the Frequency plug-in.

- 5. In the **Update Sites to Visit** dialog, select the new **Build Forge** check box and click its + sign to expand it. Verify that the **Build Forge Prism Plug-ins** check box is selected.
- 6. Click **Next** .
- 7. Respond to the prompts provided by the installation script.

# **Plug-in for Microsoft Visual Studio**

The plug-in provides access to Management Console features from within Microsoft Visual Studio IDEs. This release supports Visual Studio 2003 and Visual Studio 2005.

You can access the following features via the Visual Studio plug-in:

- Access one or more Management Consoles to view preconfigured projects (as provided by the security settings relevant to your Build Forge login).
- View build logs.
- Launch builds.
- View status of running builds.
- Run *pre-flight* builds: builds that use files from the developer's local workspace in a remote build configured through the management console. This allows you to test code changes against the actual production build process without checking them in, or see how your local code performs in a test, integration, or release build, without impacting others.

#### **Using the Plug-in**

After you install the plug-in, start Microsoft Visual Studio. The **Console Explorer** , **Build Info** , and **Build Log** windows appear.

- To access Management Consoles to launch jobs and view project logs, use the plug-in's windows inside Visual Studio. Configure access to a console in the **Console Explorer** ; and view jobs and logs in the **Build Info** and **Build Log** windows. For more information on using Frequency, see the help provided with the plug-in.
- To run pre-flight builds, *within your IDE* configure your project by selecting your project and right-clicking. Select **BuildForge Project Settings** from the pop-up menu. For more information, see the help provided with the plug-in.

## **Installing the .NET IDE Plug-in**

Install the plug-in by running its .msi file and then starting your IDE.

Use the following procedure to install the plug-in on a client system with Microsoft Visual Studio 2003 or 2005 installed.

- 1. If you have an earlier version of the plug-in installed, uninstall it (using **Start** → **Control Panel** → **Add/Remove Programs** ).
- 2. Exit Visual Studio.
- 3. Download a copy of the BuildForgeVSNETSetup.msi file. Double-click it to start the installation.

If you are installing for Visual Studio 2003, you can choose the installation location. For Visual Studio 2005, the plug-in is automatically installed to the required location.

4. Start Visual Studio.

Your Visual Studio window displays the **Console Explorer** , **Build Info** , and **Build Log** windows which derive from the plug-in. The plug-in appears as a line item on the Add-in Manager tool ( **Tools** → **Add-in Manager** ) and on the options panel ( **Tools** → **Options** → **BuildForge** ). By default, the plug-in's windows are displayed whenever you start up Visual Studio.

#### **Note**

If you close the plug-in's windows, you can redisplay them by selecting **Tools** → **Options** → **BuildForge** and making sure the check box for each window is selected, then clicking **OK** .

## **Special Variables for Test Projects**

When you run a test build of a project using a plugin, you can use some special environment variables to run commands before and after files from your system are copied to the server.

All commands are run in the project directory:

- PRECMD variables are used to run a command on directories and files that are copied from the developer's machine to the server running the build. The command runs before the project step. Example: this command could check out files from a source control system before they are copied.
- POSTCMD variables are used to run a command on directories and files after a project step has executed. Example: this command could be used to free a checked-out virtual directory (in a source control system that uses such a concept, like Rational ClearCase).

Commands are run on directories and files marked in a Reflector plug-in as Build Forge Project Artifacts. The commands are applied as the directory tree for the reflector is traversed.

#### **Note**

Traversal of the directory tree is breadth-first downward for PRECMD commands and reversed for POSTCMD commands. Commands for directories and commands for files are run as appropriate during traversal.

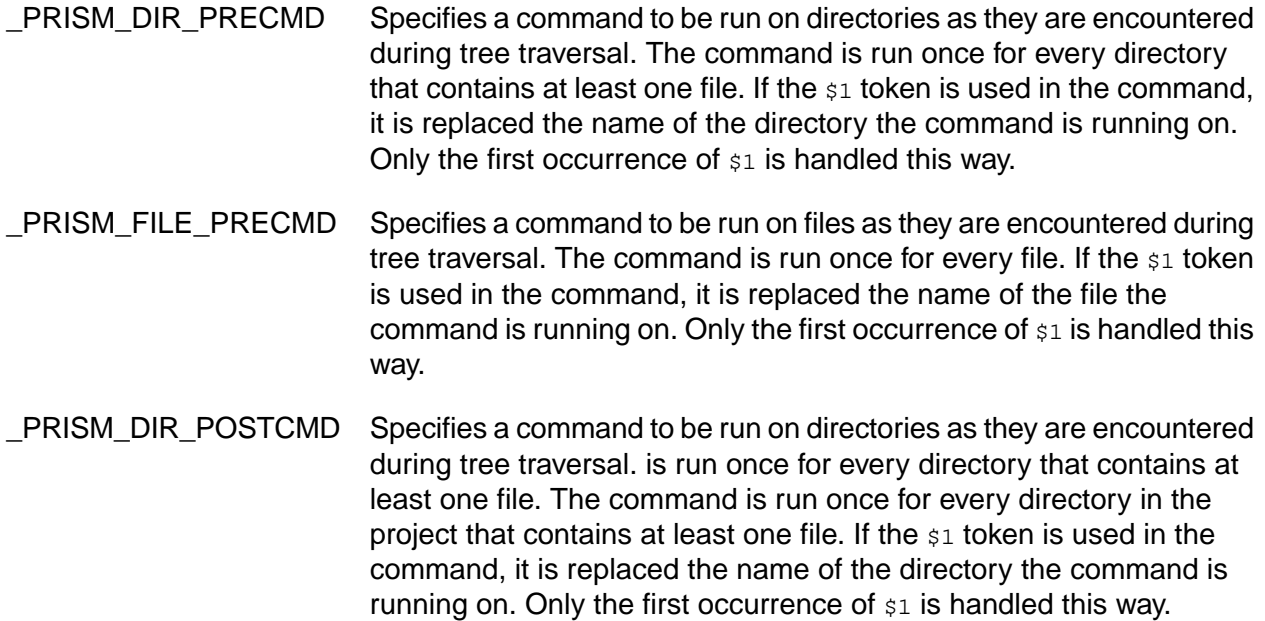

г

\_PRISM\_FILE\_POSTCMD Specifies a command to be run on files as they are encountered during tree traversal. The command is run once for every file. The system replaces the first  $$1$  in the command with the file name.

# **Administration**

This section describes administrative operations for the Build Forge $^{\circledR}$  system.

The following topics are discussed:

- Managing the engine
- Managing the database

# **Managing the Engine**

This section describes how to pause, start, or stop the engine (bfengine.exe / bfengine.pl).

### **Note**

If you have any problems getting the engine to run, run it in the foreground so that you can see the status and error messages it generates. On Windows, select Start → All Programs → **IBM Rational Build Forge** → **Start Engine (Foreground)** to run the engine in the foreground, which causes it to display output in a console window. When the engine is running in the foreground, you can stop it by closing its console window.

## **Pausing the Engine**

If you want to act directly on your Build Forge<sup>®</sup> database, to back it up, restore it, or change the schema in some way, you should pause the engine before you make any changes.

To pause the engine, select **Administration** → **System** and locate the **Pause Build Forge Engine** property (use the **Filter** box). The system displays a form for editing the **Pause Build Forge Engine** setting. Change the property to Y and click the **Save Config** button.

The system pauses the engine, but any currently-running projects continue. You must wait for any currently active jobs to complete to ensure that no data is being written to the database.

To reactivate the engine, change the value of the property back to N, and click the **Save Config** button again.

## **Note**

When the engine is paused, your database can still be updated from the console and the services layer. To prevent this, you must also shut down all Build Forge services, including Apache and Tomcat. For instance, before performing a database backup, you must pause the engine and shut down all Build Forge services.

## **Starting and Stopping the Engine**

You may want to stop the engine when you perform a backup of its database or when you install an updated version of the system. The following sections describe how to start and stop the engine on Windows<sup>®</sup>, Linux<sup>®</sup> or Solaris.

### **Starting and Stopping the Engine on Windows**

On Windows:

- At **Start** → **Programs** → **IBM Rational Build Forge Management Console** , choose either
	- **Start Engine Service**
	- **Stop Engine Service**

Control Panel: You can also use the **Administrative Tools > Services** control panel to start or stop the **IBM Rational Build Forge Management Console** service.

Running in the Foreground: If you have any problems getting the engine to run, run it in the foreground so that you can see the status and error messages it generates: **Start** → **Programs** → **IBM Rational Build Forge Management Console** → **Start Engine (Foreground)** . As the Management Console runs, log output is shown in a console window. To stop the engine in this mode, close its console window.

### **Starting and Stopping the Engine on Linux or Solaris Systems**

If you have an rc file installed (typically in /etc/rc.d/init.d):

\$ /*<path to rc file>*/buildforge start

\$ /*<path to rc file>*/buildforge stop

If you do not have an rc file installed, start engine using the following:

\$ /*<path to system installation>*/Platform/buildforge.pl &

Stop it by determining its process ID and then issuing a kill command:

```
$ ps aux | grep buildforge
$ kill ${<PID>}
```
## **Managing the Database**

This section describes issues that are important when setting up the Management Console database, especially if you want to change default configurations.

## **Configuring an ODBC Connection on Windows**

To connect to a database via ODBC on Windows $^\circledR$ , you must provide the appropriate connection information when you install the Management Console. Before you perform the installation, however, a connection to this database must be properly configured in **Start** → **Settings** → **Control Panel** → **Administrative Tools** → **Data Sources** as a System DSN.

## **Database Size**

The size of the database depends on the number of projects you run and the amount of log data you keep in the Management Console.

г

Large customers who run more than 8,000 processes per month and have been running the Management Console for one year have databases approaching 8GB of storage.

# **Support**

This section describes how to get support for the Build Forge $^\circledR$  system.

The following topics are discussed:

- Contacting IBM support
- Executables list
- **Notices**

# **Contacting IBM Customer Support for Rational Products**

If you have questions about installing, using, or maintaining this product, contact IBM Customer Support as follows:

The IBM software support Internet site provides you with self-help resources and electronic problem submission. The IBM Software Support Home page for Rational products can be found at <http://www.ibm.com/software/rational/support/>.

Voice Support is available to all current contract holders by dialing a telephone number in your country (where available). For specific country phone numbers, go to <http://www.ibm.com/planetwide/>.

### **Note**

When you contact IBM Customer Support, please be prepared to supply the following information:

- Your name, company name, ICN number, telephone number, and e-mail address
- Your operating system, version number, and any service packs or patches you have applied
- Product name and release number
- Your PMR number (if you are following up on a previously reported problem)

## **Downloading the IBM Support Assistant**

The IBM Support Assistant (ISA) is a locally installed serviceability workbench that makes it both easier and simpler to resolve software product problems. ISA is a free, stand-alone application that you download from IBM and install on any number of machines. It runs on AIX, (RedHat Enterprise Linux<sup>®</sup> AS), HP-UX, Solaris, and Windows<sup>®</sup> platforms.

ISA includes these features:

- Federated search
- Data collection
- Problem submission
- Education roadmaps

For more information about ISA, including instructions for downloading and installing ISA and product plug-ins, go to the ISA Software Support page.

IBM Support Assistant: [http://www.ibm.com/software/support/isa/.](http://www.ibm.com/software/support/isa/)

## **Notices for IBM Rational Build Forge**

This information was developed for products and services offered in the U.S.A.

IBM may not offer the products, services, or features discussed in this document in other countries. Consult your local IBM representative for information on the products and services currently available in your area. Any reference to an IBM product, program, or service is not intended to state or imply that only that IBM product, program, or service may be used. Any functionally equivalent product, program, or service that does not infringe any IBM intellectual property right may be used instead. However, it is the user's responsibility to evaluate and verify the operation of any non-IBM product, program, or service.

IBM may have patents or pending patent applications covering subject matter described in this document. The furnishing of this document does not grant you any license to these patents. You can send license inquiries, in writing, to:

```
IBM Director of Licensing
IBM Corporation
North Castle Drive
Armonk, NY 10504-1785 
U.S.A.
```
For license inquiries regarding double-byte (DBCS) information, contact the IBM Intellectual Property Department in your country or send inquiries, in writing, to:

*IBM World Trade Asia Corporation*

*Licensing 2-31 Roppongi 3-chome, Minato-ku Tokyo 106-0032, Japan*

**The following paragraph does not apply to the United Kingdom or any other country where such provisions are inconsistent with local law:**

INTERNATIONAL BUSINESS MACHINES CORPORATION PROVIDES THIS PUBLICATION "AS IS" WITHOUT WARRANTY OF ANY KIND, EITHER EXPRESS OR IMPLIED, INCLUDING, BUT NOT LIMITED TO, THE IMPLIED WARRANTIES OF NON-INFRINGEMENT,

MERCHANTABILITY OR FITNESS FOR A PARTICULAR PURPOSE. Some states do not allow disclaimer of express or implied warranties in certain transactions, therefore, this statement may not apply to you.

This information could include technical inaccuracies or typographical errors. Changes are periodically made to the information herein; these changes will be incorporated in new editions of the publication. IBM may make improvements and/or changes in the product(s) and/or the program(s) described in this publication at any time without notice.

Any references in this information to non-IBM Web sites are provided for convenience only and do not in any manner serve as an endorsement of those Web sites. The materials at those Web sites are not part of the materials for this IBM product and use of those Web sites is at your own risk.

IBM may use or distribute any of the information you supply in any way it believes appropriate without incurring any obligation to you.

Licensees of this program who wish to have information about it for the purpose of enabling: (i) the exchange of information between independently created programs and other programs (including this one) and (ii) the mutual use of the information which has been exchanged, should contact:

```
IBM Corporation
Department BCF
20 Maguire Road 
Lexington, MA 02421 
U.S.A.
```
Such information may be available, subject to appropriate terms and conditions, including in some cases, payment of a fee.

The licensed program described in this document and all licensed material available for it are provided by IBM under terms of the IBM Customer Agreement, IBM International Program License Agreement or any equivalent agreement between us.

Any performance data contained herein was determined in a controlled environment. Therefore, the results obtained in other operating environments may vary significantly. Some measurements may have been made on development-level systems and there is no guarantee that these measurements will be the same on generally available systems. Furthermore, some measurements may have been estimated through extrapolation. Actual results may vary. Users of this document should verify the applicable data for their specific environment.

Information concerning non-IBM products was obtained from the suppliers of those products, their published announcements or other publicly available sources. IBM has not tested those products and cannot confirm the accuracy of performance, compatibility or any other claims related to non-IBM products. Questions on the capabilities of non-IBM products should be addressed to the suppliers of those products.

All statements regarding IBM's future direction or intent are subject to change or withdrawal without notice, and represent goals and objectives only.

This information contains examples of data and reports used in daily business operations. To illustrate them as completely as possible, the examples include the names of individuals, companies, brands, and products. All of these names are fictitious and any similarity to the names and addresses used by an actual business enterprise is entirely coincidental.

#### COPYRIGHT LICENSE:

This information contains sample application programs in source language, which illustrate programming techniques on various operating platforms. You may copy, modify, and distribute these sample programs in any form without payment to IBM, for the purposes of developing, using, marketing or distributing application programs conforming to the application programming interface for the operating platform for which the sample programs are written. These examples have not been thoroughly tested under all conditions. IBM, therefore, cannot guarantee or imply reliability, serviceability, or function of these programs.

## **Trademarks**

IBM, the IBM logo, Rational, ClearCase, ClearQuest, and DB2 are registered trademarks of International Business Machines Corporation in the United States, other countries, or both.

Microsoft, Windows and Windows NT are registered trademarks of Microsoft Corporation in the United States, other countries, or both.

Intel, Intel logo, Intel Inside, Intel Inside logo, Intel Centrino, Intel Centrino logo, Celeron, Intel Xeon, Intel SpeedStep, Itanium, and Pentium are trademarks or registered trademarks of Intel Corporation or its subsidiaries in the United States and other countries.

UNIX is a registered trademark of The Open Group in the United States and other countries.

Linux is a registered trademark of Linus Torvalds in the United States, other countries, or both.

Java and all Java-based trademarks are trademarks of Sun Microsystems, Inc. in the United States, other countries, or both.

Other company, product or service names may be trademarks or service marks of others.

For other IBM trademark attributions, see [http://www.ibm.com/copytrade.shtml](http://www.ibm.com/legal/copytrade.shtml) [http://www.ibm.com/ legal/copytrade.shtml]